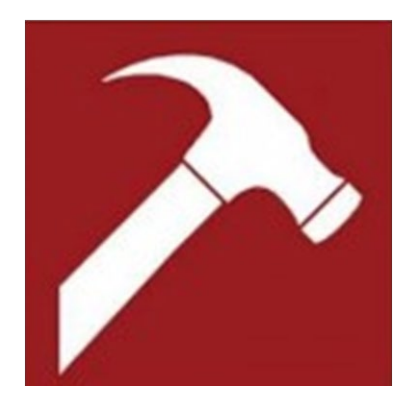

# **Rolltalk Designer**

Brukerveiledning

Art. nr: 461332

Programversjon: 10.3 eller nyere

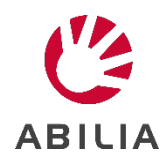

# Innhold

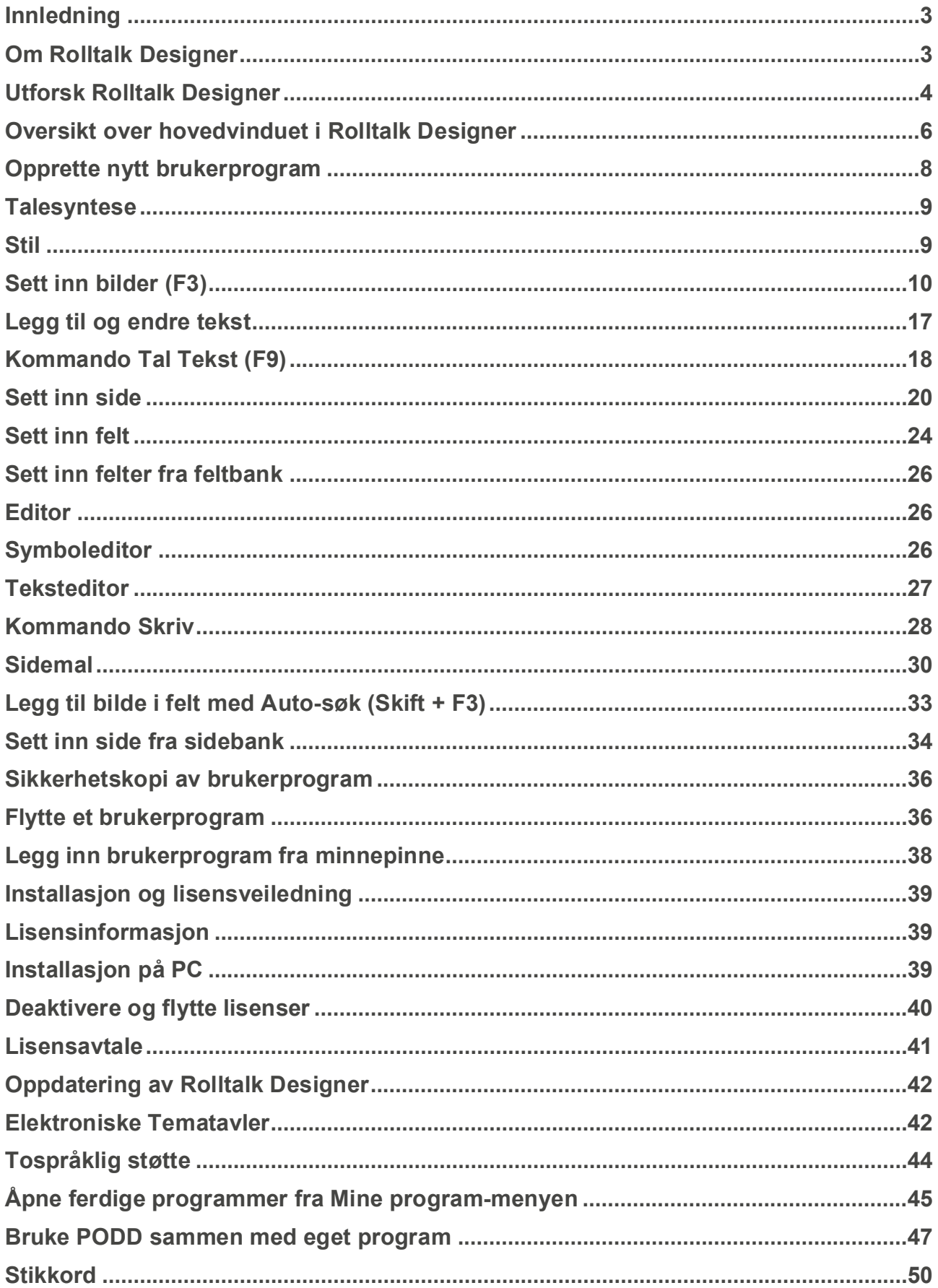

# <span id="page-2-0"></span>**Innledning**

Denne brukerveiledning skal hjelpe deg i gang med programvaren du nå har mottatt. Målet er å lage og/eller redigere kommunikasjonsmateriale til barn, unge og voksne som trenger Alternativ- og supplerende kommunikasjon. Dette er personer som mangler helt eller delvis tale på grunn av sykdom eller skade.

Med programvarene er det mulig å lage både tekst- og symbolbasert materiale. Det følger med symboler, ferdig kommunikasjonsmateriale som gjør det lett å komme i gang.

Vi i Abilia håper du blir fornøyd.

# <span id="page-2-1"></span>**Om Rolltalk Designer**

Det du nå skal i gang med, er å lære deg **Rolltalk Designer**. Dette er en programvare for både å lage papirmateriale for utskrift og kommunikasjonsoppsett som skal benyttes på Rolltalk eller PC.

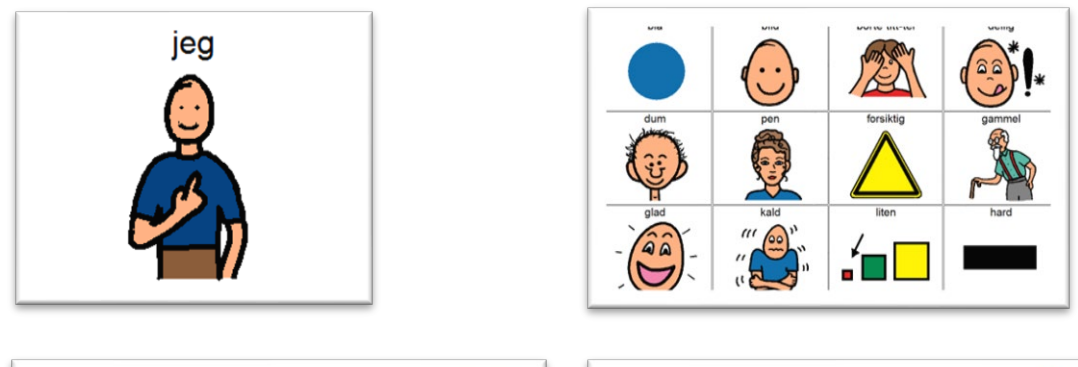

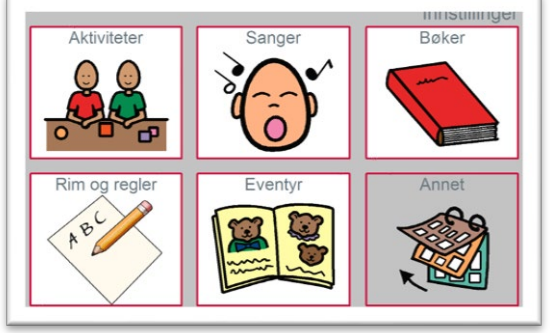

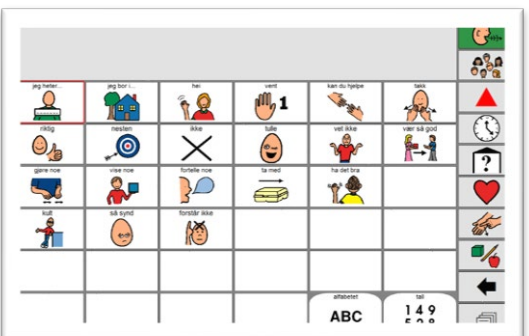

I pakken du har mottatt ligger en minnepenn med programvare og lisens til 5 maskiner. Rolltalk bildebank, PCS symboler og talesyntese er inkludert. Det er også mulig å benytte egne bilder samt bilder fra internett. For veiledning på installasjon- og lisens, se side [39.](#page-38-0)

Denne brukerveiledning følger med på minnepenn under mappen **Documentation**. Du finner den også på maskinen(e) du har installert programvaren på, under C:\Rolltalk\Rolltalk Designer\EN\Documentation.

Denne brukerveiledningen beskriver de viktigste funksjonene for å komme i gang med bruken av Rolltalk Designer, og er ment å gi en grunnleggende innføring i bruken av programmet.

Når grunnleggende funksjoner er innarbeidet, vil en detaljert beskrivelse av alle funksjoner og kommandoer finnes i *Referansemanual Rolltalk Designer.* Denne finner du på din Rolltalk eller PC etter at programvaren er installert, under C:\Rolltalk\Rolltalk Designer\EN\Documentation.

# <span id="page-3-0"></span>**Utforsk Rolltalk Designer**

På skrivebordet dobbeltklikk på ikonet for Rolltalk Designer.

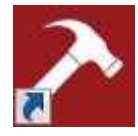

Du får da opp denne dialogboksen.

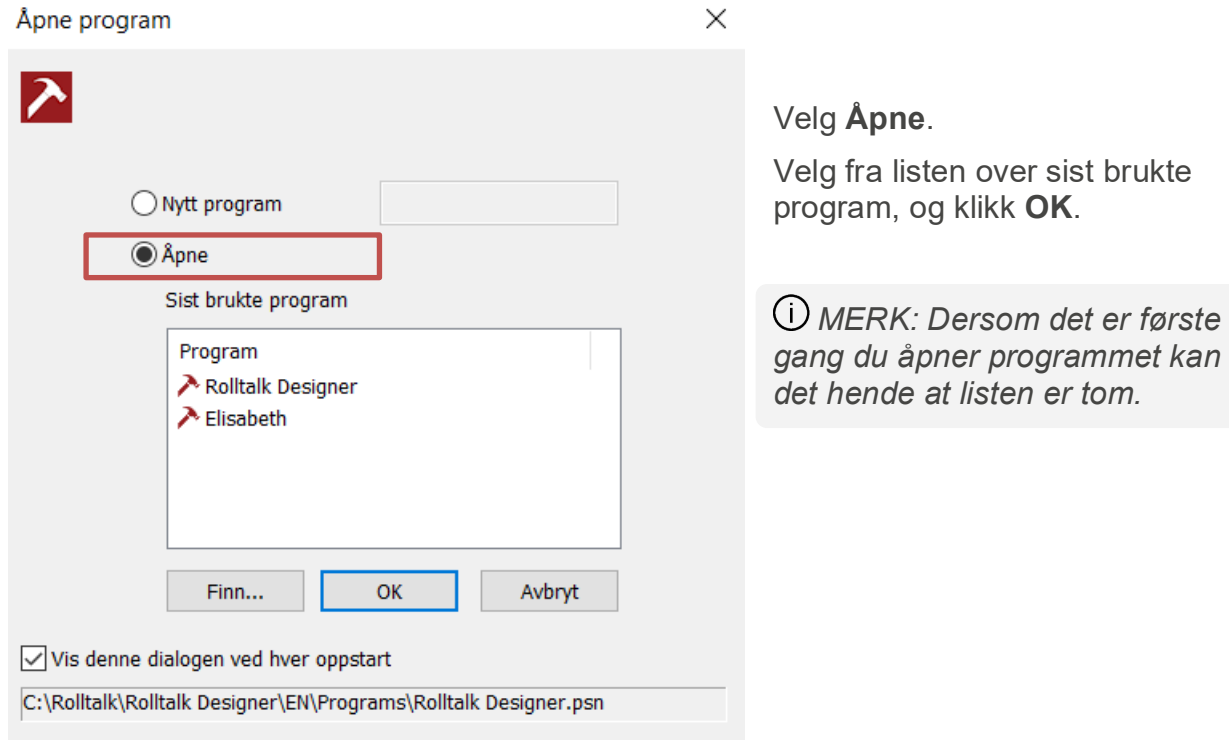

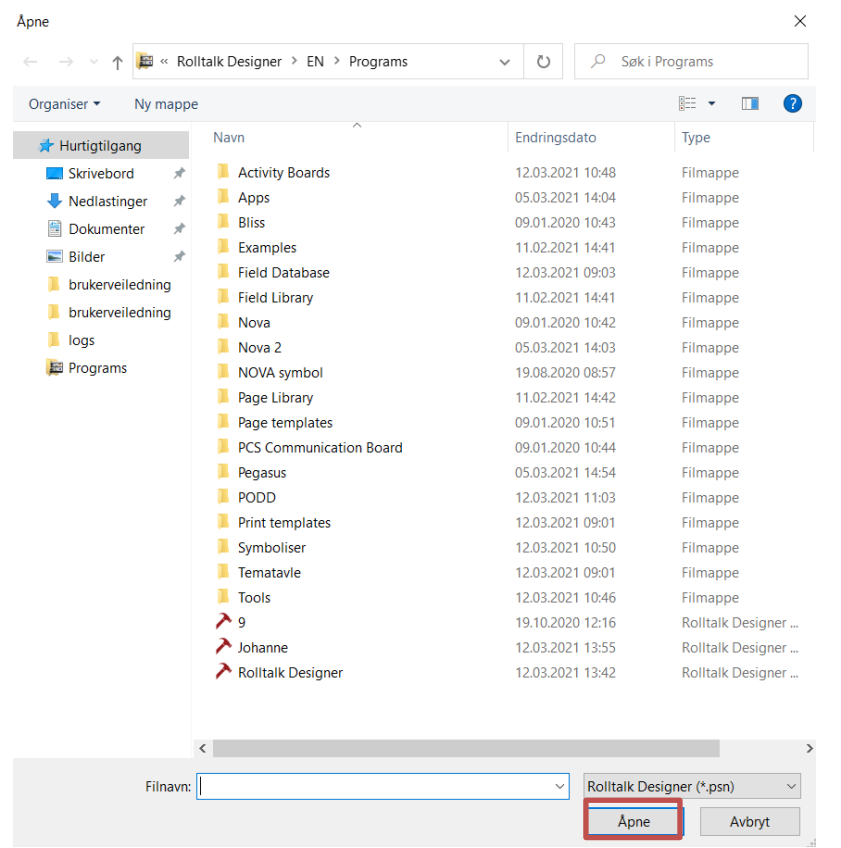

Dersom du ikke finner ønsket program i listen, klikk på **Finn…**

Her vil du finne mapper med innhold. Hvilke mapper du har, vil kunne variere med hva som er installert på din PC/Rolltalk. Utforsk gjerne mappene ved å dobbeltklikke på mappen – velg et program – klikk **Åpne**.

Nedenfor mappene ligger program du selv har laget. Disse har et hammerikon foran seg. Marker riktig program i listen – klikk **Åpne**.

Rolltalk Designer vil nå starte brukerprogrammet du har valgt.

# <span id="page-5-0"></span>**Oversikt over hovedvinduet i Rolltalk Designer**

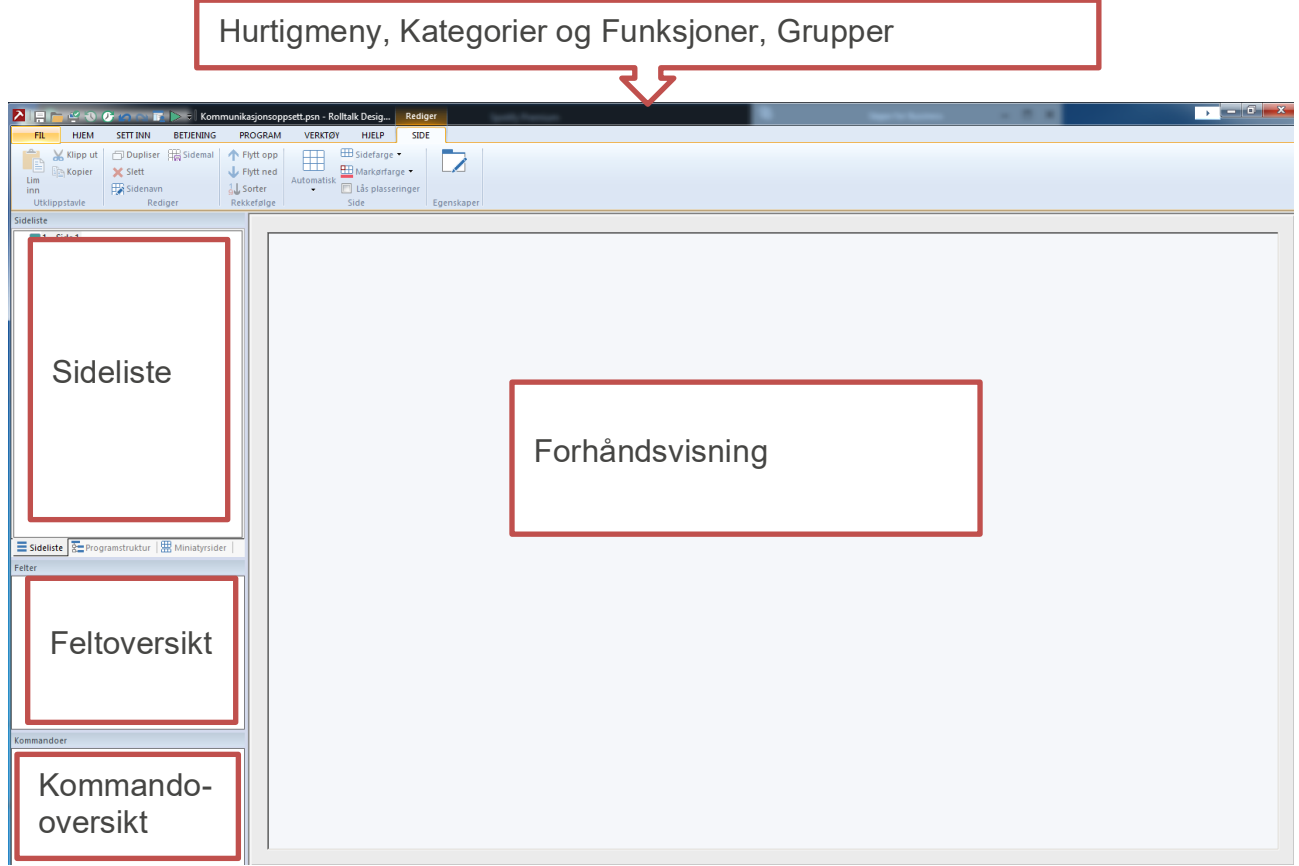

**Hurtigmeny**; Denne er alltid tilgjengelig. Her finner du blant annet lagre, åpne og kjør. Her ser du også navnet du har gitt programmet. Du kan fjerne og legge til det du vil ha tilgjengelig ved å klikke på pila som peker nedover med en strek over.

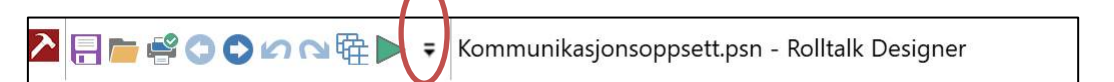

#### **Kategorier**

Fil, Hjem, Sett Inn, Betjening, Program, Verktøy, Hjelp, (Side). Klikk deg gjennom kategoriene for å bli kjent med funksjoner som ligger under de enkelte.

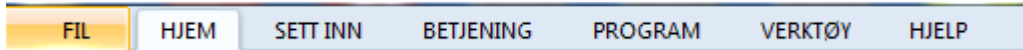

#### **Funksjoner**

Velg f.eks. kategorien Sett Inn. Her finner du blant annet funksjoner som Sidebank, Side, Feltbank, Bilder og Tal tekst

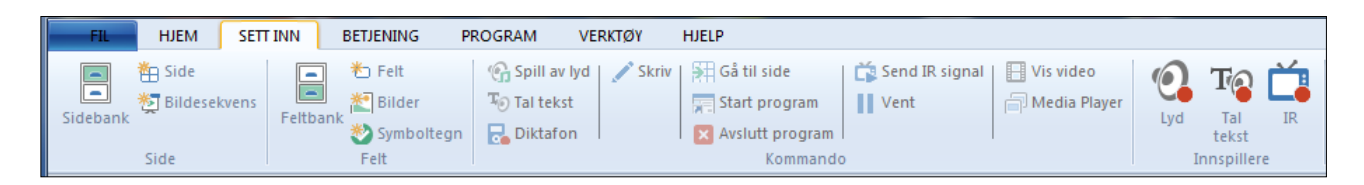

### **Grupper**

Funksjonene er delt inn i grupper, f.eks. er en gruppe Side og en annen gruppe Felt.

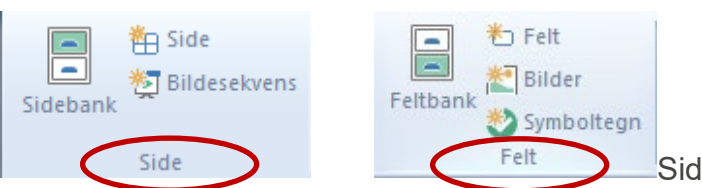

Side, Felt og Kommando

Når du lager brukerprogrammer med Rolltalk Designer, jobber du med 3 elementer: Side, Felt og Kommando.

- Et program består av en eller flere sider. Det finnes to sidetyper, Automatisk side og Friside.
- En side kan ha ett eller flere felter. Feltene kan ha tekst og bilde eller kun tekst.
- Et felt kan ha en eller flere kommandoer, f.eks. tal tekst eller skriv

### **Kjør brukerprogram**

På hurtigmenyen finner du testknappen.

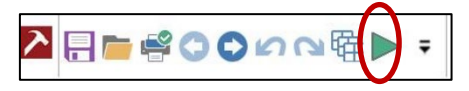

Denne knappen bruker du til å testkjøre programmet du lager for å se hvordan det blir seende ut for brukeren. Den åpner aktuelt program i brukermodus, altså i fullskjerm/fullt vindu.

#### **Avslutt brukerprogram**

Trykk **Esc** eller **Pause/Break** på tastaturet for å komme tilbake til redigeringsmodus i Rolltalk Designer. Avslutte Rolltalk Designer og gå til skrivebordet. Trykk på krysset øverst i høyre hjørne eller klikk på fil og avslutt.

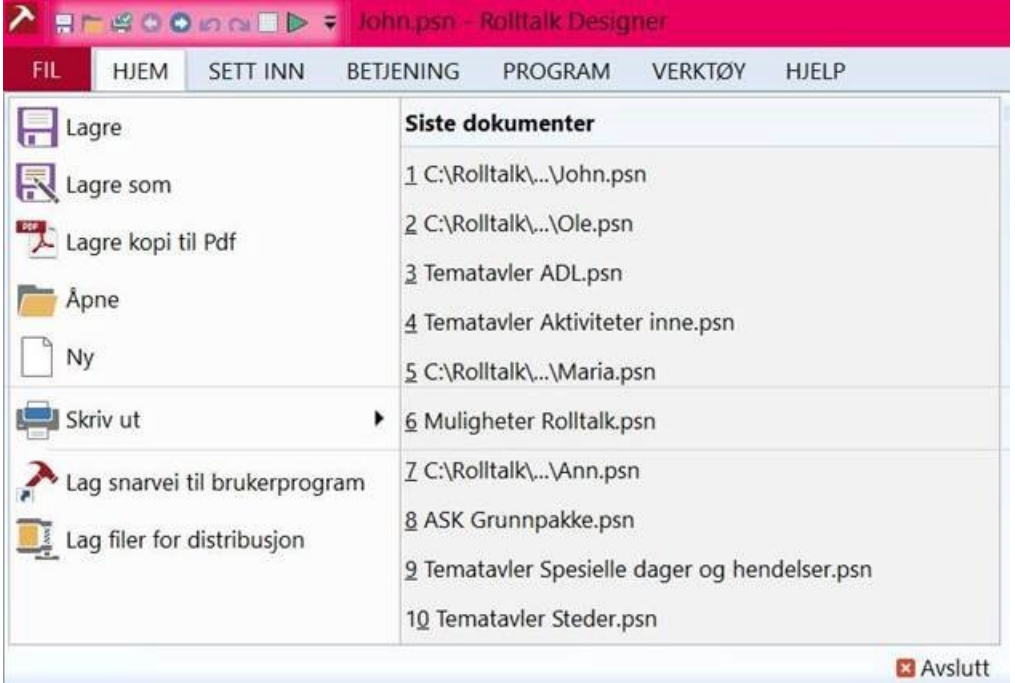

# <span id="page-7-0"></span>**Opprette nytt brukerprogram**

Dobbeltklikk på ikonet for Rolltalk Designer.

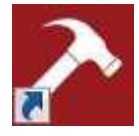

Velg **Nytt program** og skriv inn ønsket programnavn. Det er lurt å gi et navn som beskriver hva du skal lage eller til hvem du skal lage det.

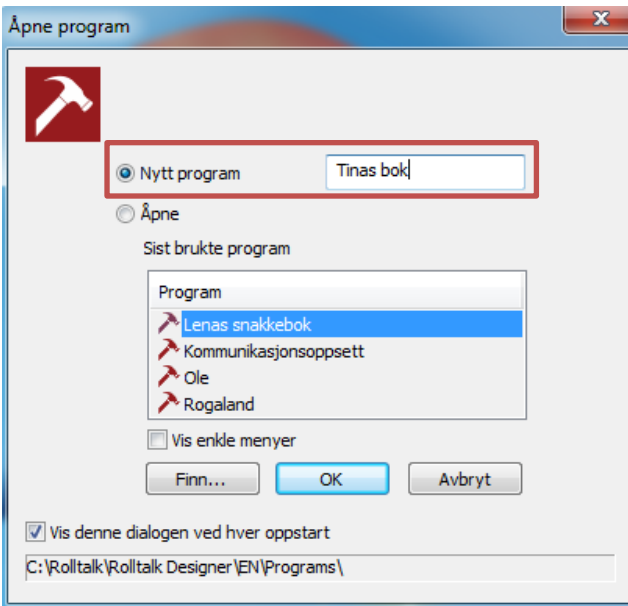

### Klikk **OK**.

Rolltalk Designer starter og du kommer nå inn i hovedvinduet.

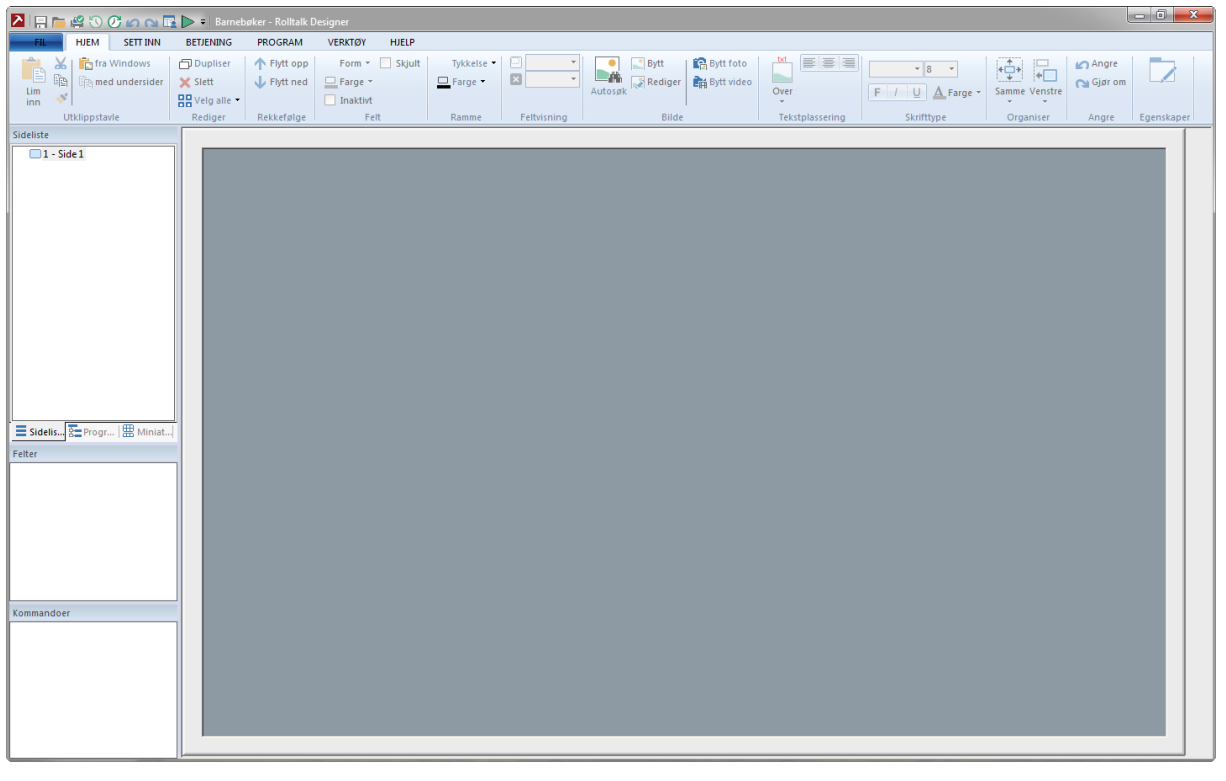

Før vi går i gang og lager brukerprogrammet, skal du lære deg noen innstillinger. Dette er hvordan du får frem **talesyntese** og bestemmer **stil** på programmet.

Dersom dette allerede er kjent, gå til **Sett inn bilder** på side [10.](#page-9-0)

### <span id="page-8-0"></span>**Talesyntese**

For å få tale på det vi legger inn i brukerprogrammet, eller ved ønske om å endre stemme, hastighet, eller volum, gjør følgende:

Fra kategorien **Program** velg **Oppsett**.

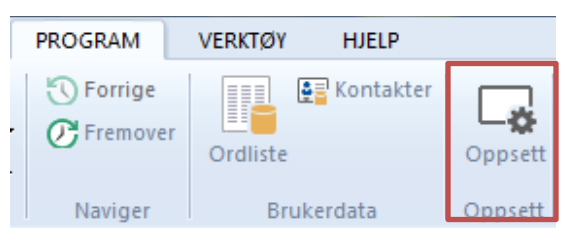

Velg fanen Tekst til tale.

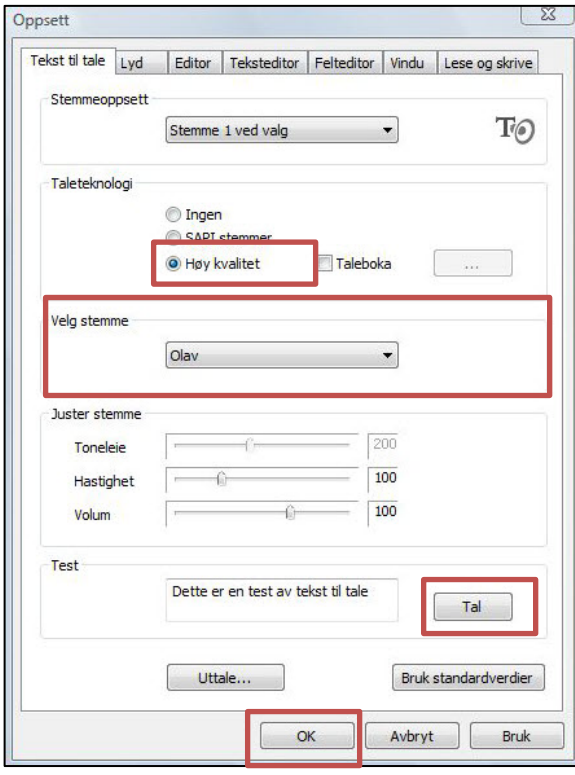

Velg "Høy kvalitet".

**Velg stemme** i nedtrekkslisten.

Klikk på **Tal**. Stemmen leser da opp "Dette er en test av tekst til tale".

I gruppen "Juster stemme" kan du stille toneleie, hastighet og volum ved å dra spakene til høyre eller venstre.

Klikk **OK**.

*MERK: Om du ikke får tilgang til stemmer i nedtrekkslisten må du installere talesyntesen på nytt.*

### <span id="page-8-1"></span>**Stil**

Med Stil kan du raskt bytte utseende på brukerprogrammer. Med Stil kan brukeren uttrykke identitet. Du oppnår også visuell ro med et gjennomført fargevalg, og det er tidsbesparende ved gjenbruk av det du har laget.

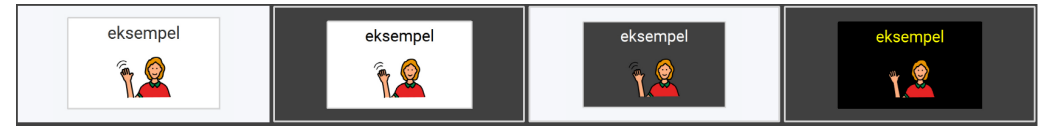

For å velge stil til brukerprogrammet gjør du følgende:

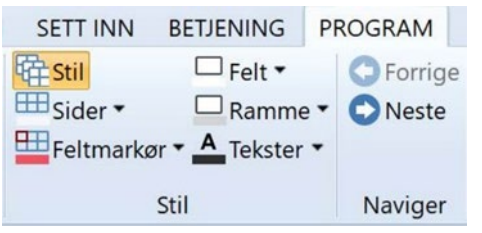

Under kategorien **Program,** trykk på **Stil**. Stil er på når den er markert som orange. Nå kan du sette farge for f.eks. Sider, Felt, Tekst, Ramme og Feltmarkør. Dersom du angrer på stilvalget ditt, kan du alltid gå tilbake og endre. Du kan også sette brukerprogrammet tilbake til standard ved å velge bort Stil.

### <span id="page-9-0"></span>**Sett inn bilder (F3)**

Marker ønsket side i sidelisten for å sette inn bilder.

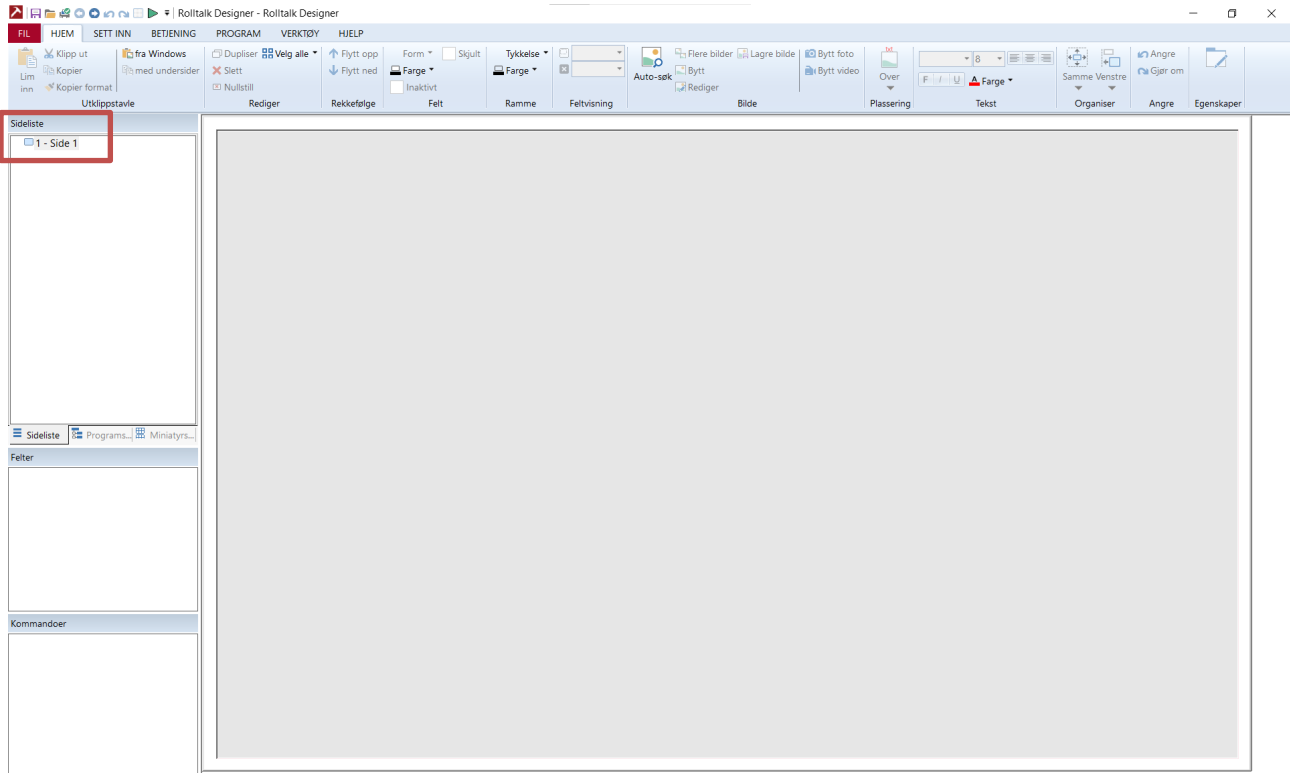

Fra kategorien **Sett inn,** velg **Bilder** for å sette inn et symbol eller bilde.

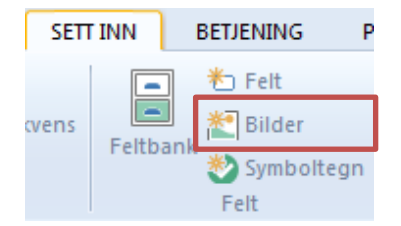

Du kommer nå inn i en oversikt over bildebanker som er installert. PCS og Rolltalk bildebank følger med i Rolltalk Designer.

Klikk på den bildebanken du ønsker å lete etter symbol i, f.eks. PCS farger eller søk etter bilde i alle bildebanker ved å klikke på knappen **Alle**.

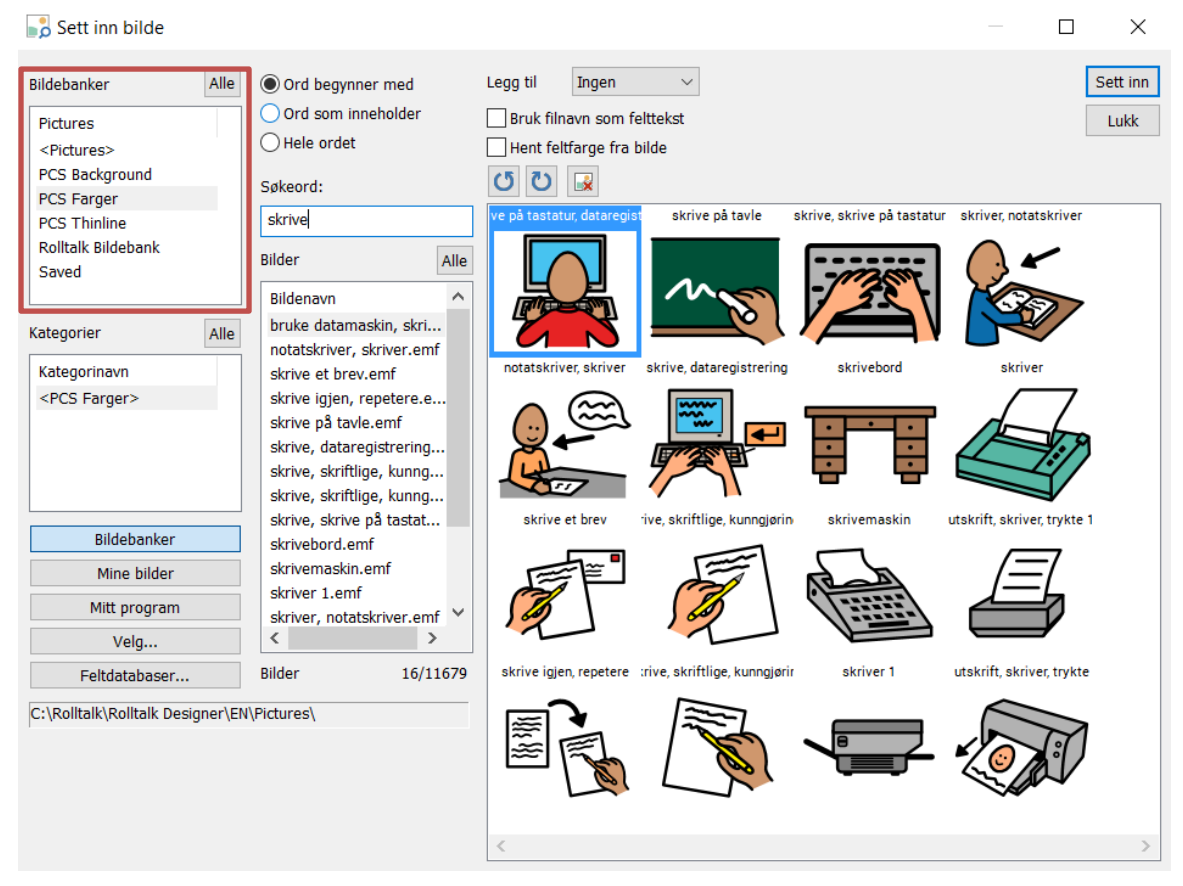

Klikk i tekstboksen ved siden av **Søkeord** og skriv inn teksten du vil søke symbol til. Du kan spesifisere søkekriteriene dine ved å hake av på de ulike innstillingene: ord begynner med, ord inneholder eller, hele ordet.

Ved å la haken være på i boksen der det står *filnavn som felttekst*, vil også teksten til symbolet følge med, når du klikker **Sett inn**.

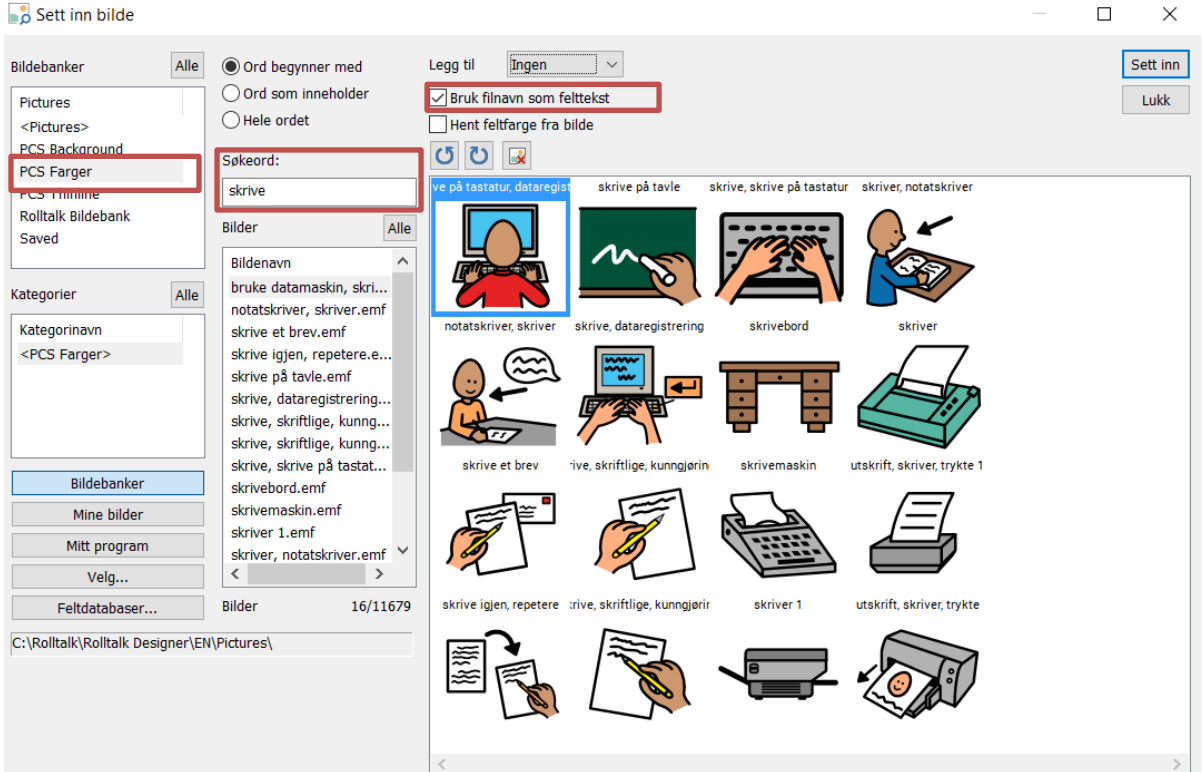

Marker det bildet du ønsker å legge til ved å klikke på bildet.

Klikk på **Sett inn**, og bildet settes inn på siden.

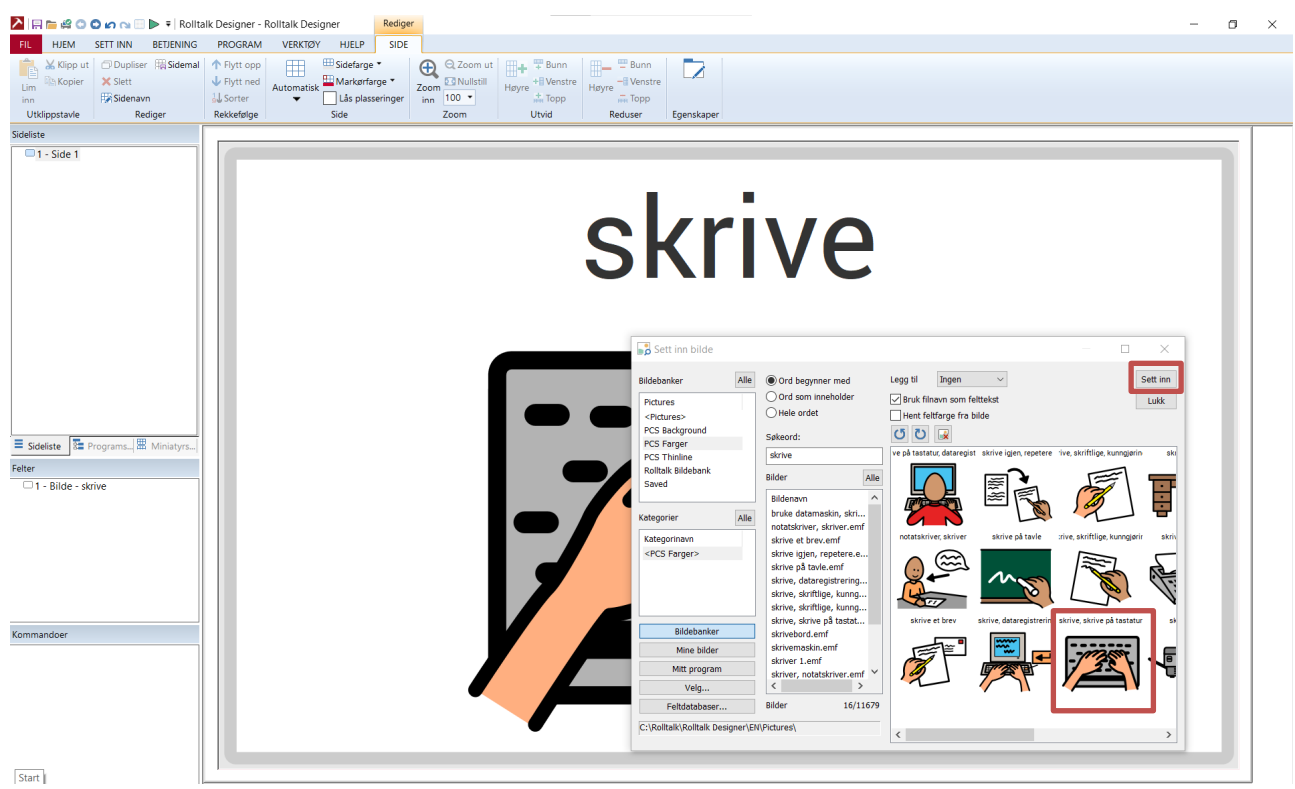

Fortsett å legge inn de bildene du ønsker skal ligge på siden ved å gjenta prosedyren ovenfor. Bildene justerer seg etter hvert som du legger til nye.

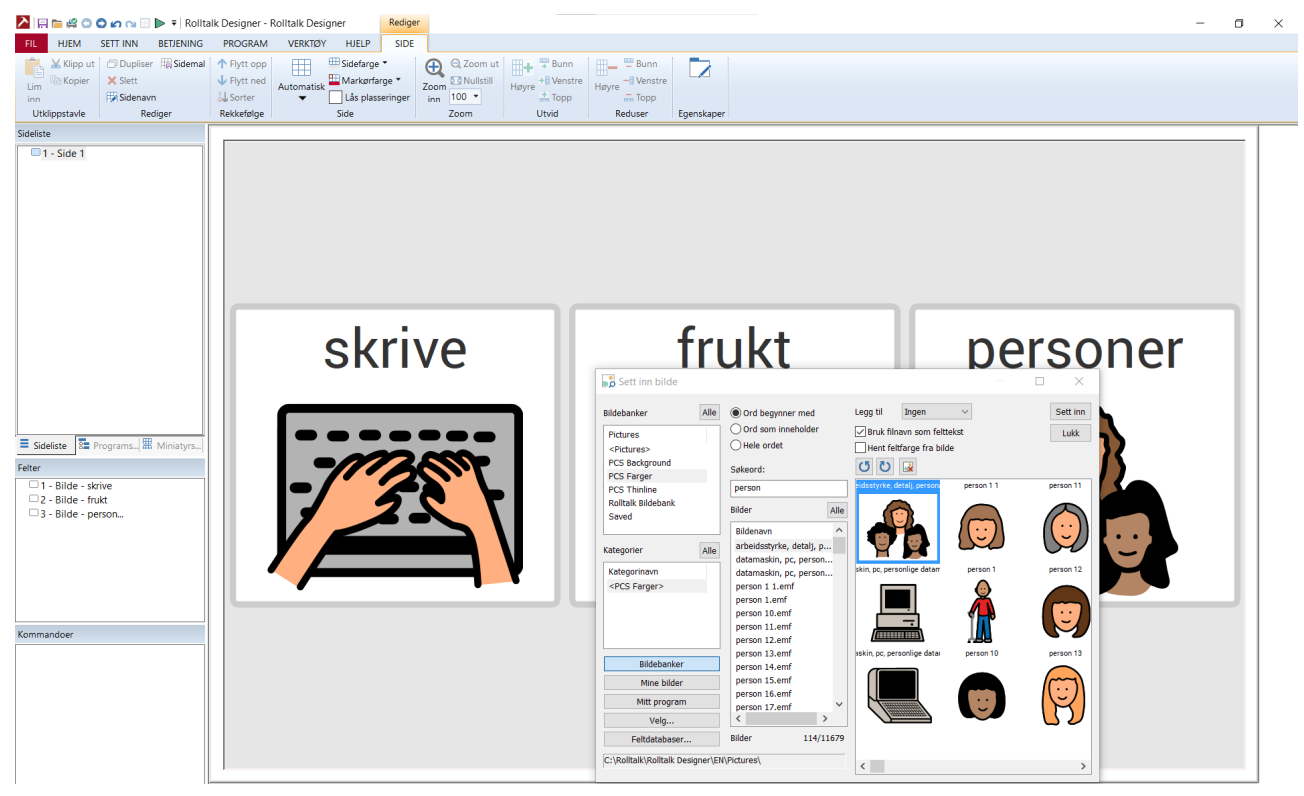

Dersom du ønsker å bruke egne bilder – klikk på **Mine bilder**. Dersom du ikke få opp bilder, sjekk at det ikke står skrevet noe i tekstboksen ved siden av **Søkeord.**<br>Bilde i de av op o de i i i skri inn i bedrank. Program verker verken av verker verken i helde i skrevet i det 

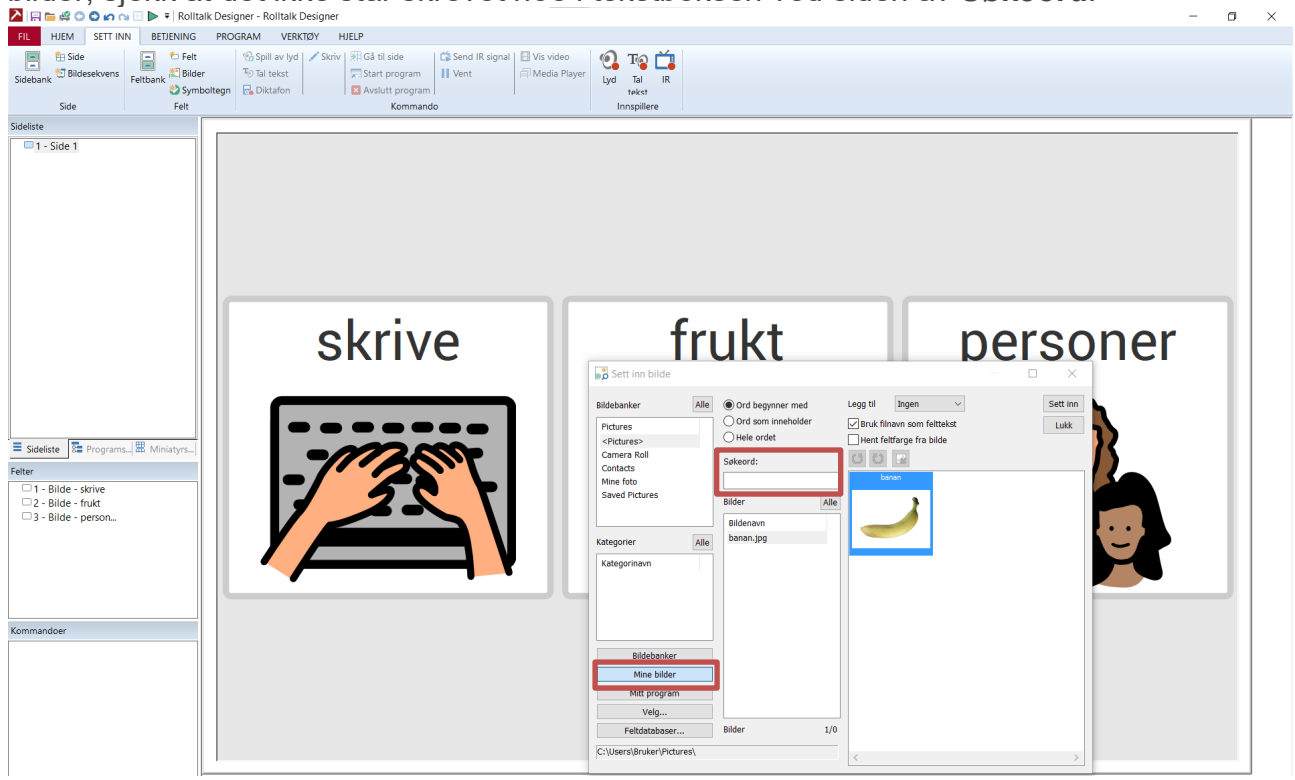

Har du bildene dine lagret et annet sted enn i Mine bilder, eller du du ønsker å hente bilder fra en minnepenn, bruk **Velg...**.

Ønsker du å finne igjen et bilde du allerede har tatt i bruk i dette programmet, velg **Mitt program**. Du får da opp alle bilder som har vært benyttet.

For å gå tilbake til bildebanker, velg **Bildebanker**.

Klikk på **Lukk** for å lukke bildebanken når du har lagt til de ønskede bildene.

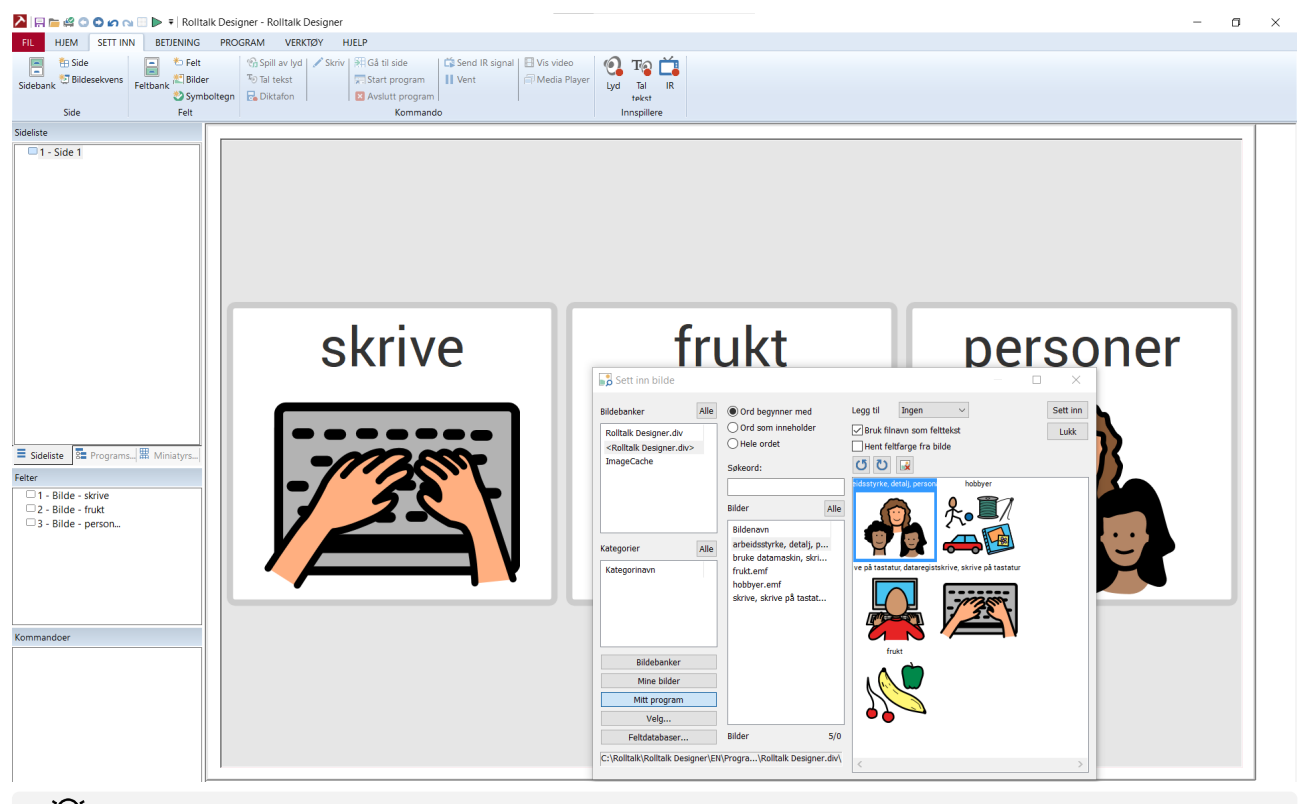

<sup>TO</sup>: TIPS: Dersom du har lagt til et bilde eller felt du ønsker å slette, så marker *bildet/feltet og trykk Delete på tastaturet.*

### *Sette inn tomme felt på en side*

Du kan også sette inn tomme felter på en side og velge å legge inn symboler i etterkant. Fra kategorien **Sett inn**, velg **Felt**. Fyll de med symboler ved å høyreklikke på et tomt felt og velg bytt. Du kommer da inn i symbolsøkeren og kan nå velge hva du vil fylle feltene med.

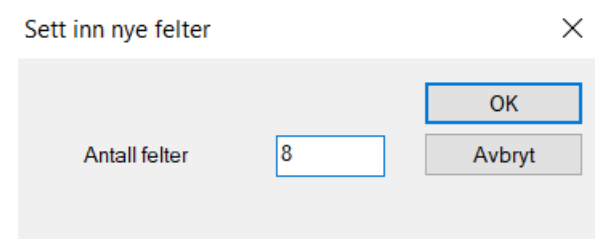

### *Flere bilder i et felt*

Legg til flere bilder på et felt ved å velge feltet først. Velg deretter **Flere bilder** fra menylinjen eller høyreklikk på bildet og velg **Flere bilder**.

Nå kan du sette inn flere bilder i samme felt med menyvalget **Sett inn bilder (F3)**, eller høyreklikk og velg bilder. Når du har lagt til de bildene du ønsker kan du også endre størrelse og plassering på bildene. Trykk på lukk og velg **Flere bilder** en gang til for å avslutte.

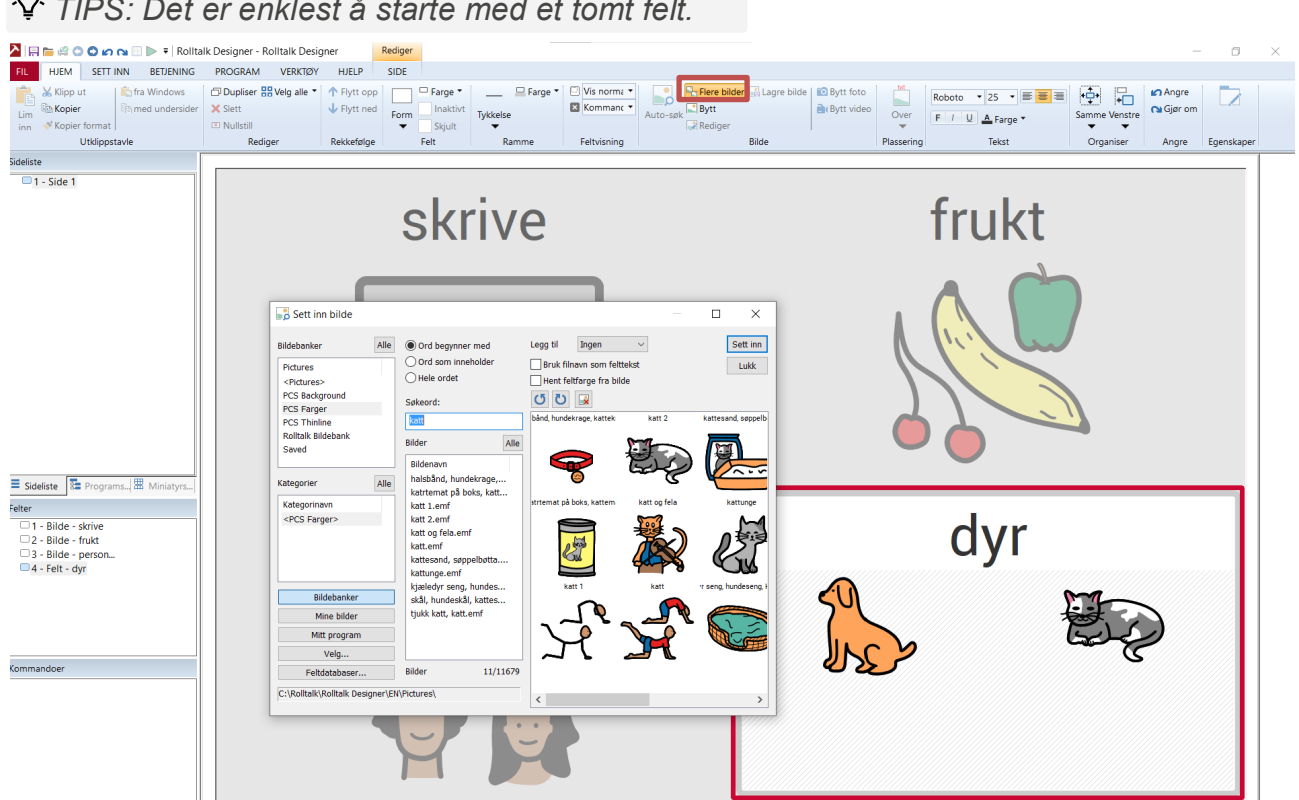

*TIPS: Det er enklest å starte med et tomt felt.*

### **Bytt bilde (Ctrl + F3)**

Dersom du ønsker å bytte bilde, så klikk på bildet du har lagt inn og velg **Bytt** på menylinjen eller høyreklikk på bildet og velg **Bytt**.

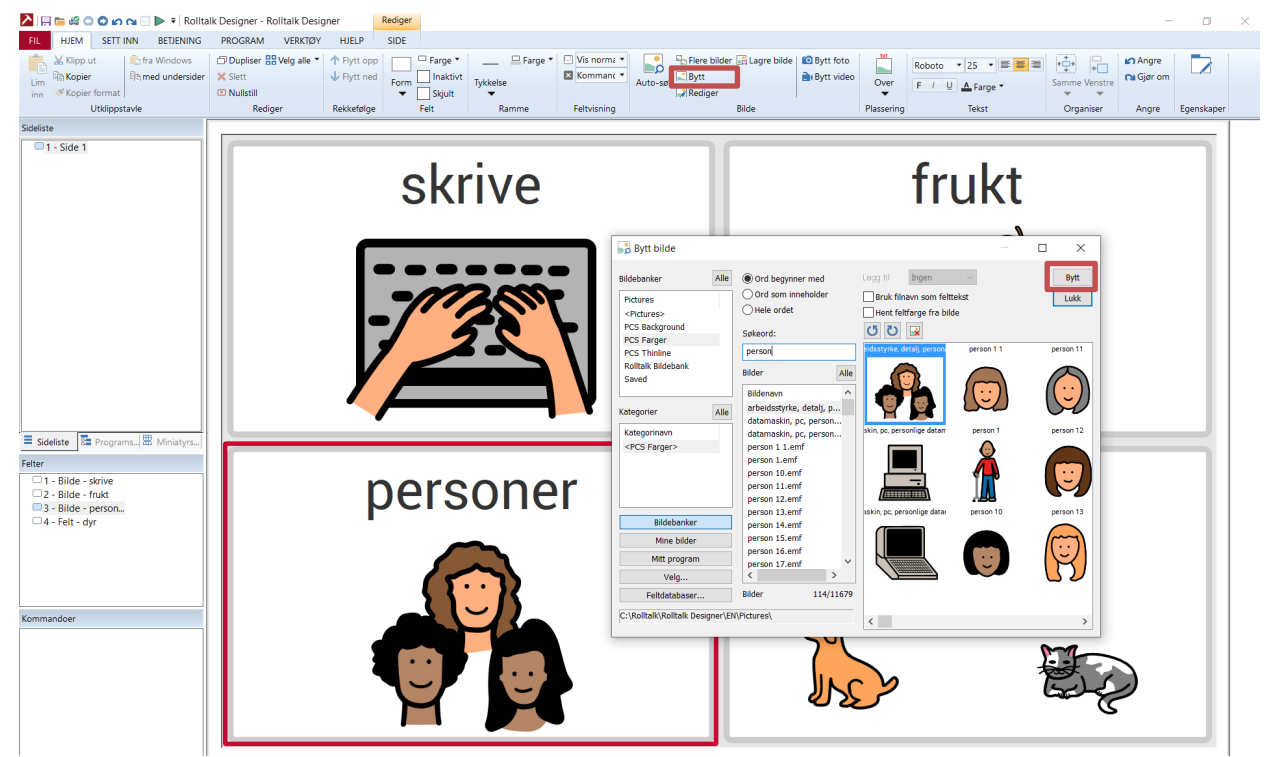

Marker det bildet du ønsker å legge til. Klikk **Bytt,** og bildet endres.

### <span id="page-16-0"></span>**Legg til og endre tekst**

Legg til eller endre tekst ved å markere et bilde og trykk på **mellomromstasten** på tastaturet. En tekstboks kommer opp og du kan skrive inn ønsket tekst.

**Entertasten** på tastaturet tar deg til neste bilde og åpner tekstboksen.

<sup>7</sup><sup>7</sup> TIPS: Ved å dobbeltklikke i et felt får du opp egenskaper for feltet. Her kan du skrive *inn tekst, endre teksttype, størrelse, plassering, osv.*

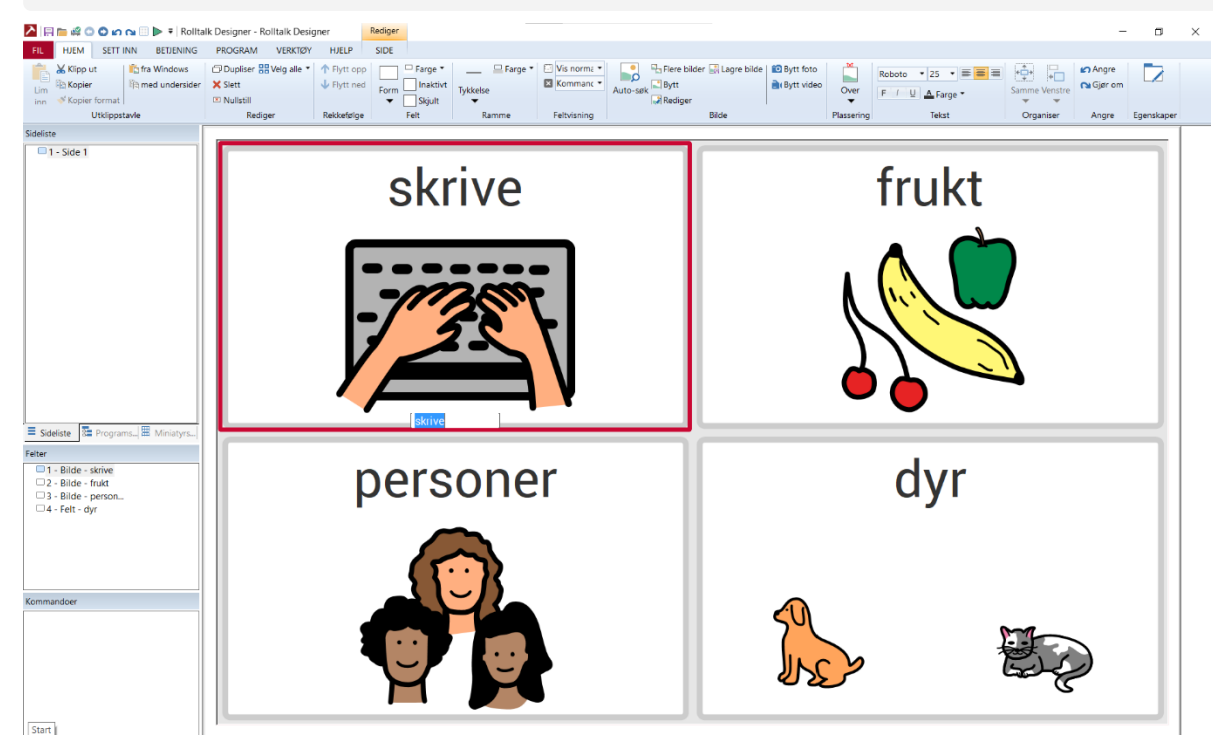

### **Legg til 2. språk**

Ønsker du tospråklige felter, kan du velge **2. språk** fra kategori **Program**. Trykk på nedtrekkslisten til **2. språk** for å velge språk. Språk som ikke støttes er markert med stjerne. Teksten i feltet blir da automatisk oversatt (krever internett), til valgte 2. språk. Du må bekrefte oversettelsen ved å trykke **Ja** på dialogboksen som dukker opp.

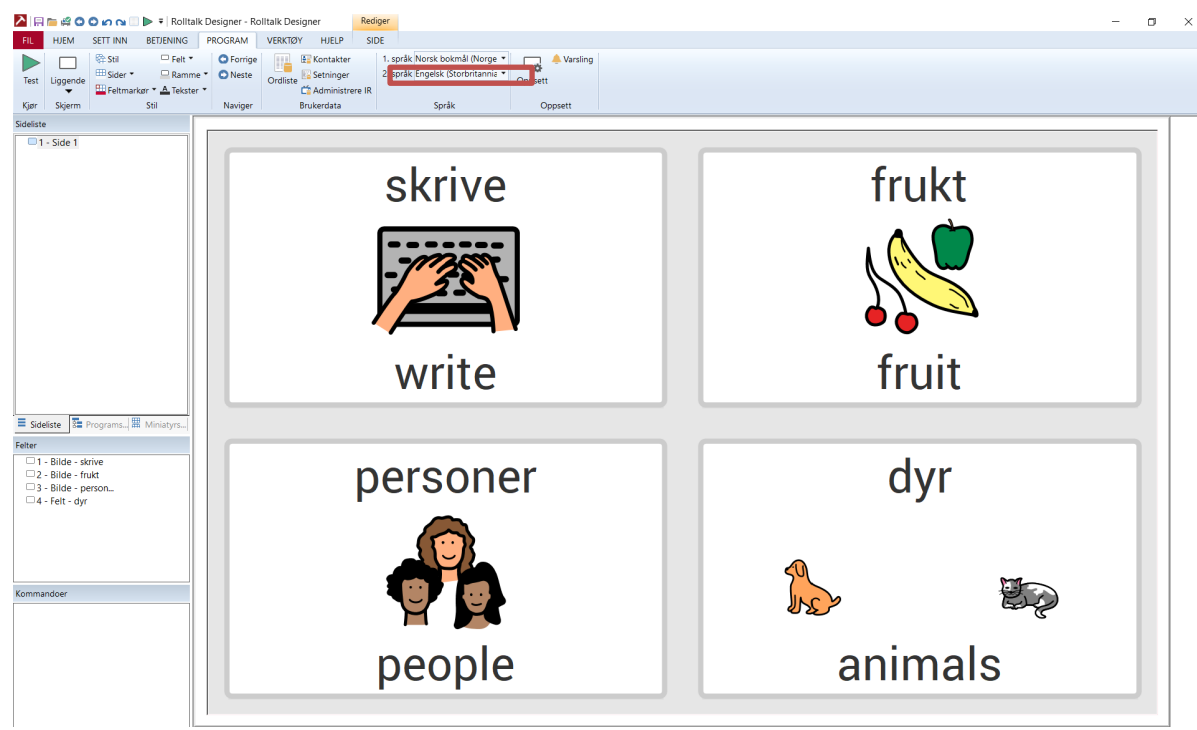

### <span id="page-17-0"></span>**Kommando Tal Tekst (F9)**

For å få tale på feltet, må du sette inn kommando tal tekst.

Klikk på feltet du ønsker å legge kommandoen på, og fra kategorien **Sett inn** velg **Tal tekst**.

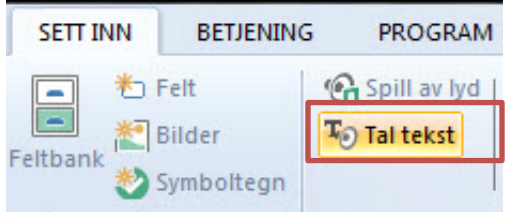

Her velger du enten **Tekst fra felt** eller **Egen tekst**.

Velger du **Tekst fra felt**, så blir det du har skrevet i feltet lest opp.

Velger du **Egen tekst***,* kan du få lest opp mer enn det du har valgt å skrive inn i feltet. Ved å velge egen tekst, har du også mulighet til å manipulere uttale ved å skrive ordet slik du tror det uttales. Dette vil ikke vises noe sted.

 $\times$ 

Velg funksjonen **Test** for å høre avspillingen.

Velg **OK** for å lukke dialogboksen.

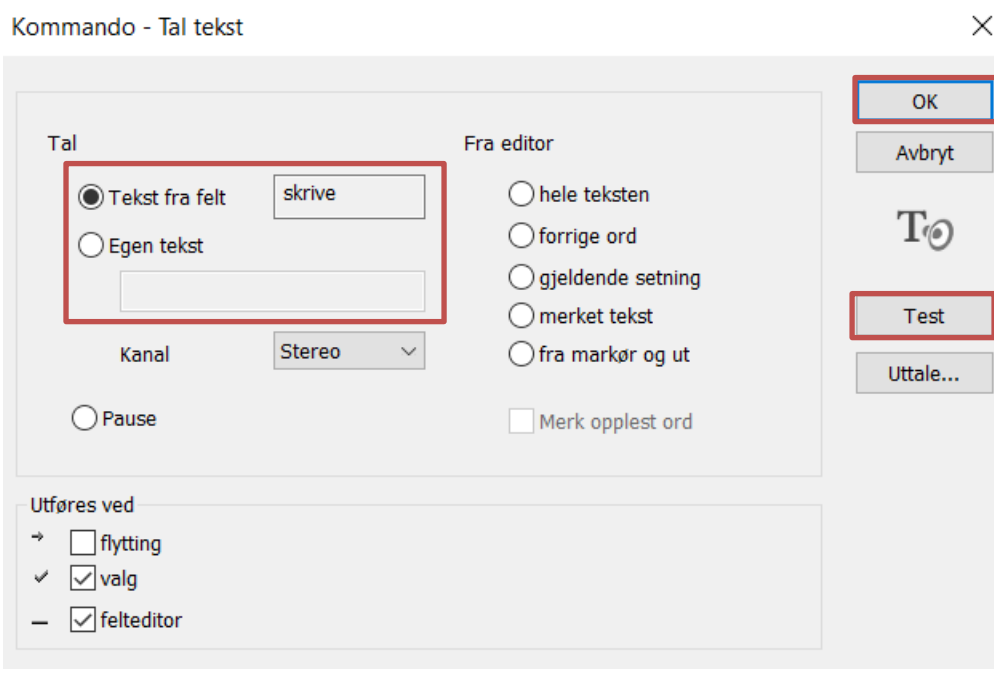

18

Du vil nå se at feltet du har markert har fått kommando tal tekst.

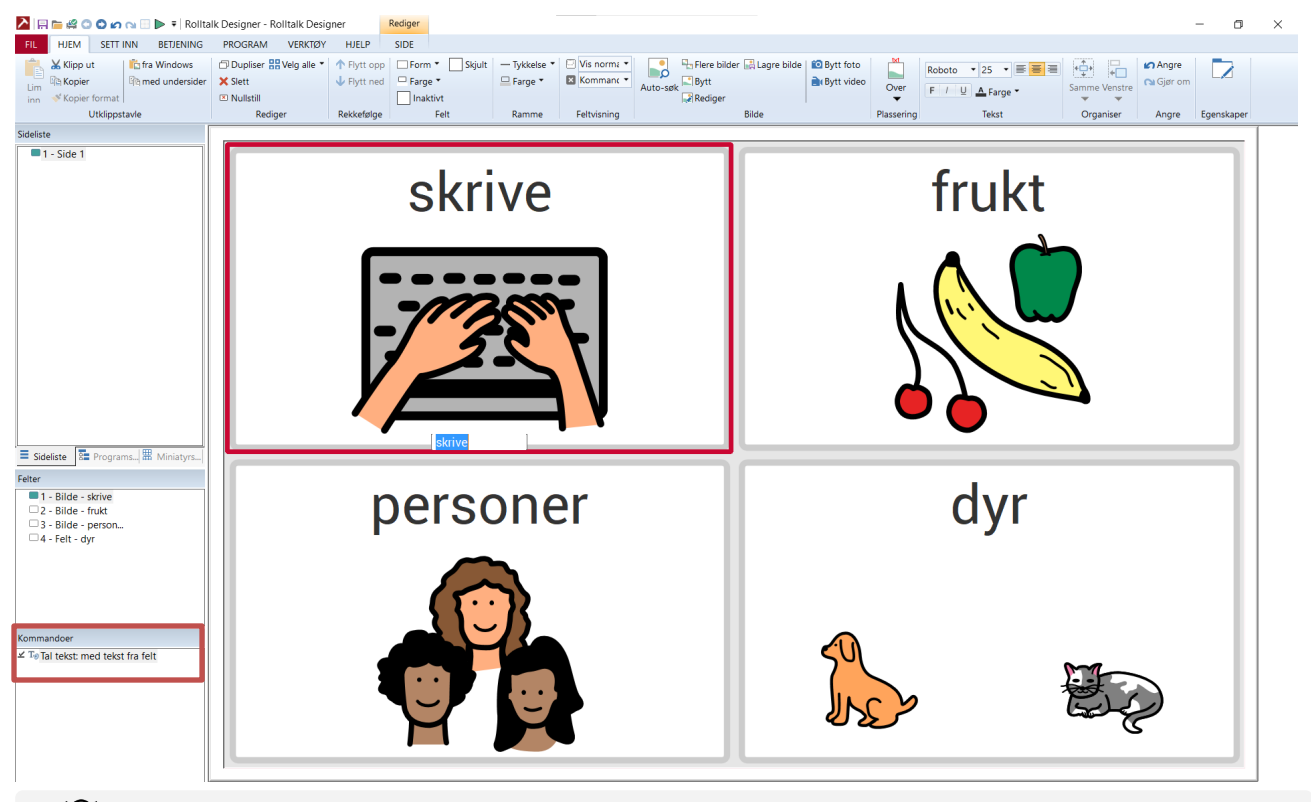

*TIPS: Ved å holde nede Ctrl + A på tastaturet markerer du alle felt på siden. Da har du mulighet til å sette inn kommando tal tekst - tekst fra felt, på alle felter samtidig.* 

#### **Endre Tal tekst kommando**

Dersom du skal endre en kommando som er lagt på et felt, som "Tal tekst', så velger du feltet med kommandoen som skal endres. Dobbeltklikk på kommandoen i listen over kommandoer nede til venstre. Gjør ønsket endring i dialogboksen som åpnes og klikk **OK**.

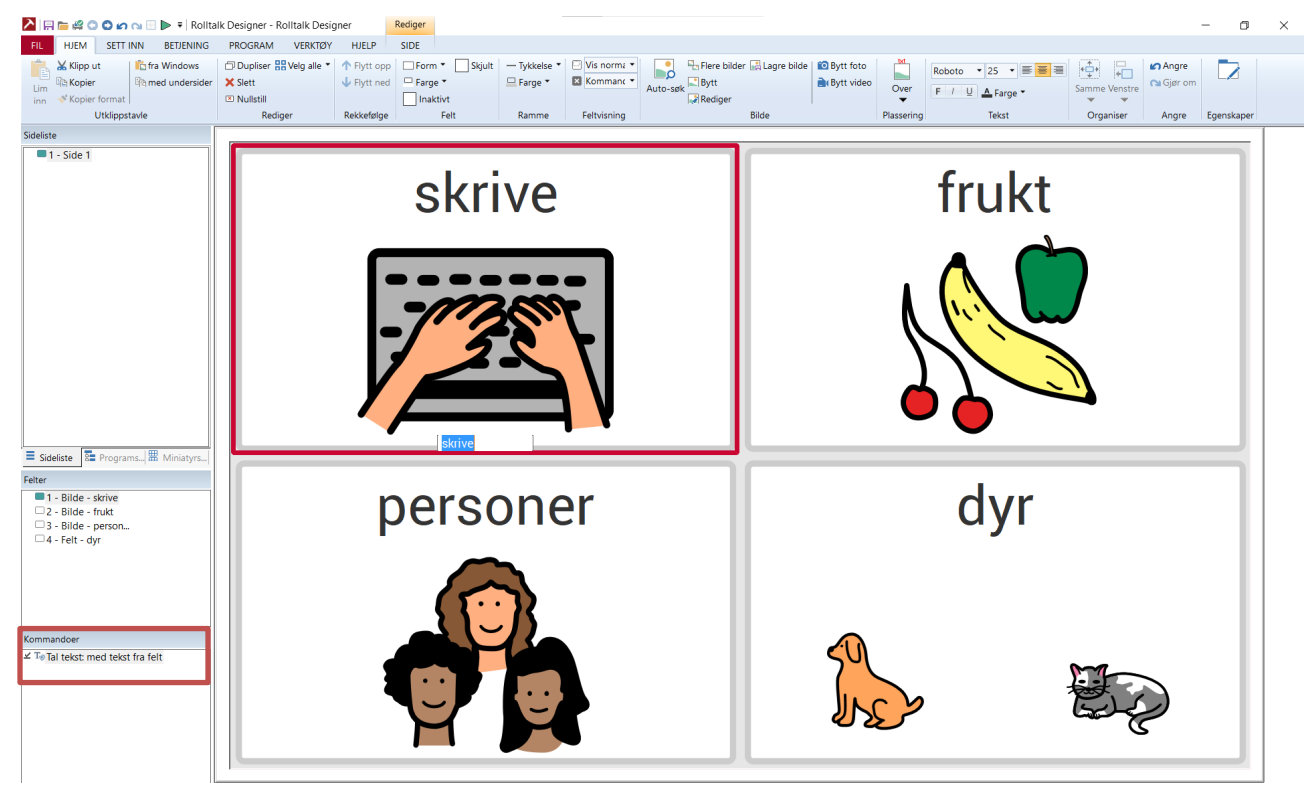

For å teste hvordan siden vil se ut for bruker og høre uttale, klikk **Kjør** .

**Esc/Pause Break** på tastaturet tar deg tilbake til redigering.

*TIPS: Du skal kun ha en «Tal tekst» kommando på et felt. Dersom du har flere liggende på ett felt, så marker kommandoene som ikke skal være der og trykk Delete på tastaturet.*

### <span id="page-19-0"></span>**Sett inn side**

Det finnes to sidetyper i Rolltalk Designer. Dersom du vil ha samme størrelse på alle felter, velger du **automatisk side**. Dette er den enkleste måten å lage ny side på. Gå til **Lag automatisk side** på side [21.](#page-20-0)

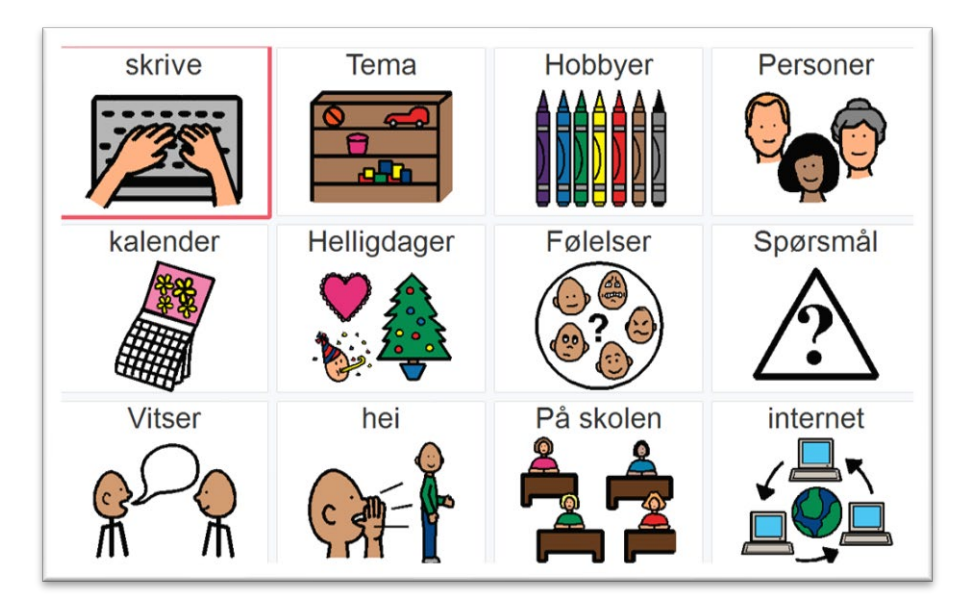

Dersom du skal ha ulik størrelse på feltene eller trenger å plassere feltene lengre fra hverandre velger du **friside**. Gå til **Lag friside** på side [23.](#page-22-0)

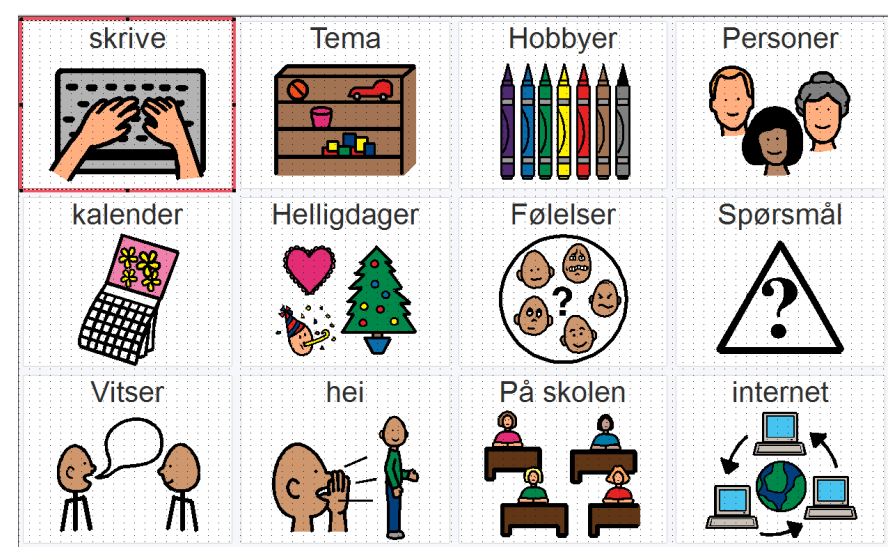

Det er mulig å veksle mellom sidetypene. Så om du har valgt først Automatisk side, kan denne gjøres om til en friside og omvendt. Dette gjør du ved å markere siden du har opprettet i sidelisten – klikk på **Automatisk/Friside** og velg sidetype.

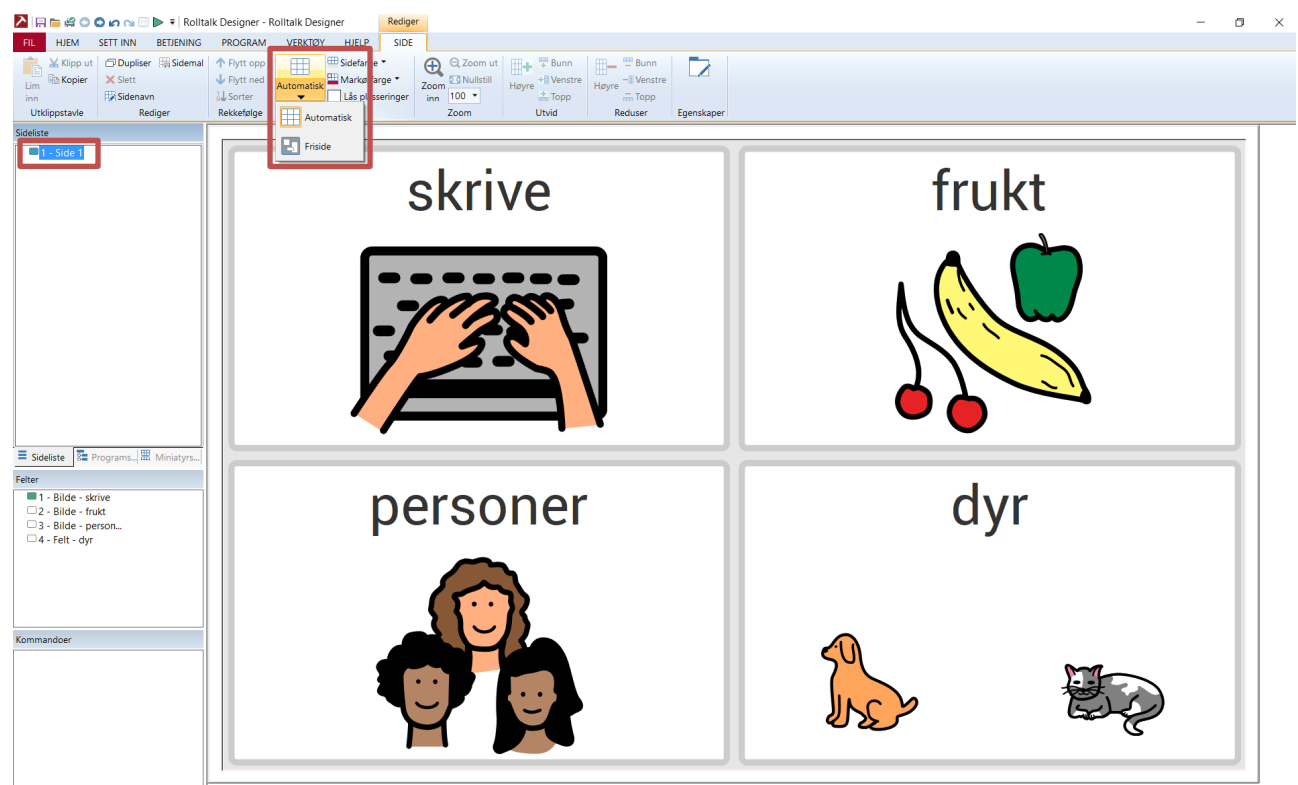

<span id="page-20-0"></span>*TIPS: For å vise for brukeren at det ligger en side bak et felt, kan du sette på funksjonen vis skift side. Da vil en liten grønn pil vises nederst i hjørnet på feltet.*

Gå til kategorien **Betjening – oppsett – vis**. Hak av eller på *sideskift.*

### **Lag Automatisk side**

Denne sidetypen plasserer feltene på siden automatisk etter hvert som du legger de til. Alle feltene vil få samme størrelse.

Marker det feltet du ønsker skal ta deg til en ny side.

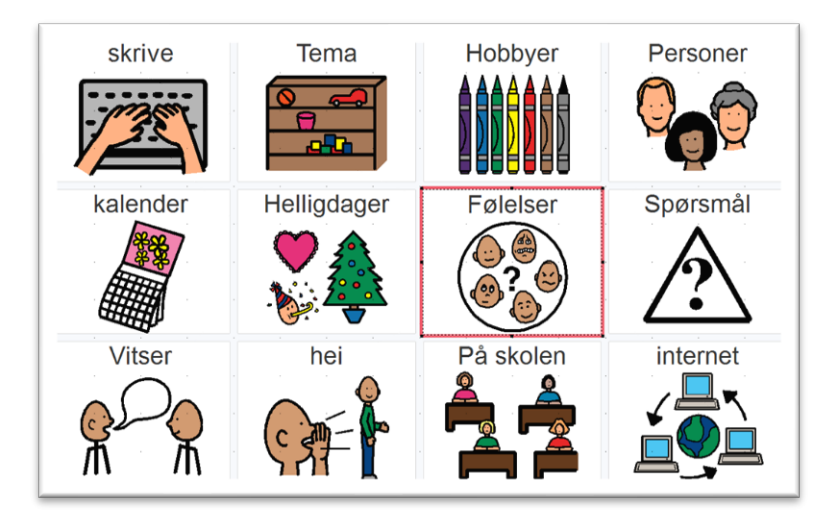

#### Velg kategorien **Sett inn** – **Side**

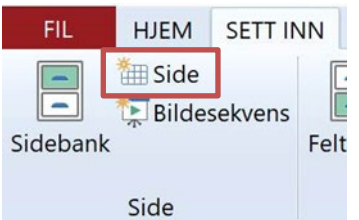

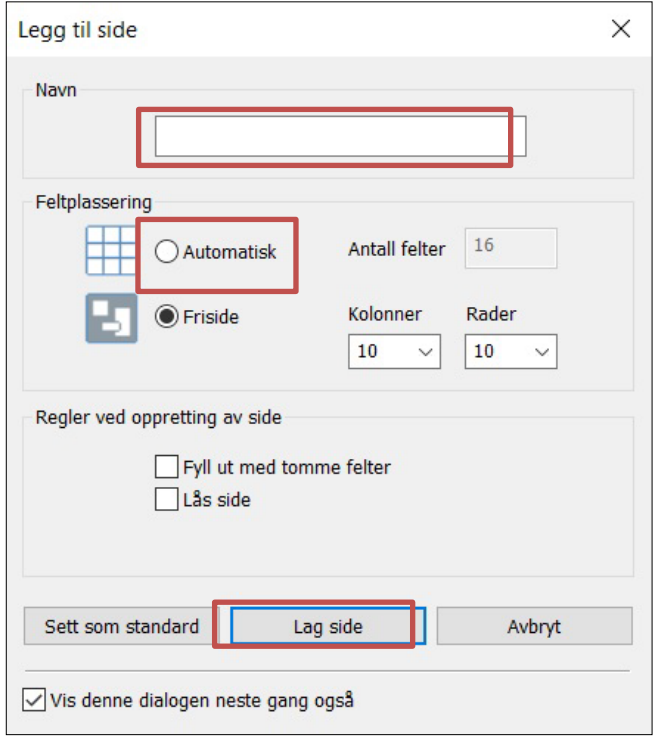

I tekstboksen under navn, skriv inn sidenavn som er beskrivende for det som skal lages, f.eks. *følelser*. Under Feltplassering, velg **Automatisk**.

Klikk **Lag side**.

<sup>3</sup> $\hat{V}$  TIPS: Om du ønsker det, kan du skrive inn antall felt og hake på fyll ut med tomme *felter. Siden vil da opprettes med de antall felter du har valgt.*

Siden som opprettes, kommer automatisk med et felt med en pil som dekker hele forhåndsvisningen. Dette er en sidebinding som gjør at sidene i programmet ditt henger sammen.

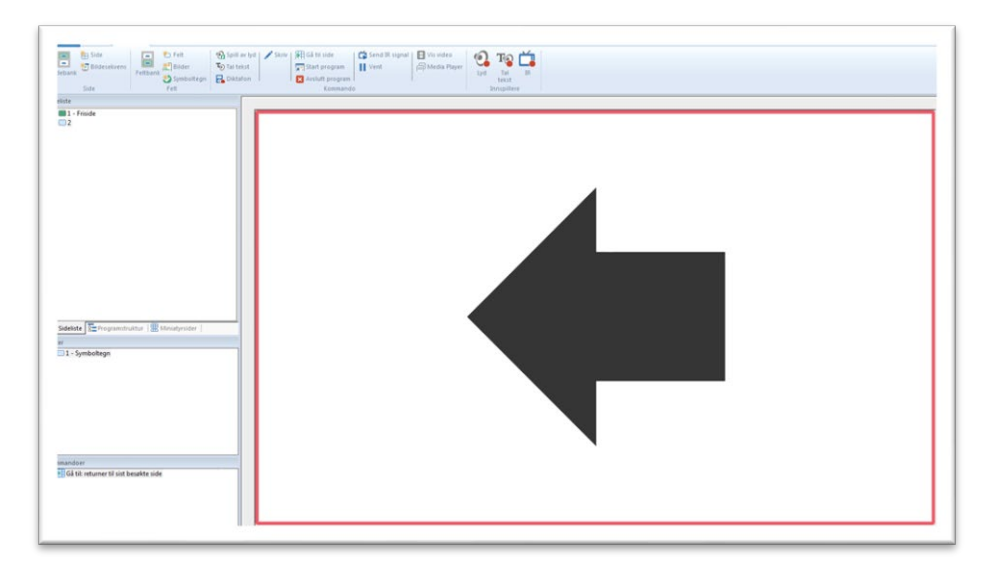

Gå til **Sette inn bilder** på side [10](#page-9-0) for å sette inn symbol og bilder.

<span id="page-22-0"></span>Gå til **Sette inn felt** på side [24,](#page-23-1) for å sette inn tomme felt.

### **Lag Friside**

Denne sidetypen gir tilgang til fri plassering av feltene på siden. Du får også mulighet til å justere størrelsen på feltene.

Marker det feltet du ønsker skal ta deg til en ny side.

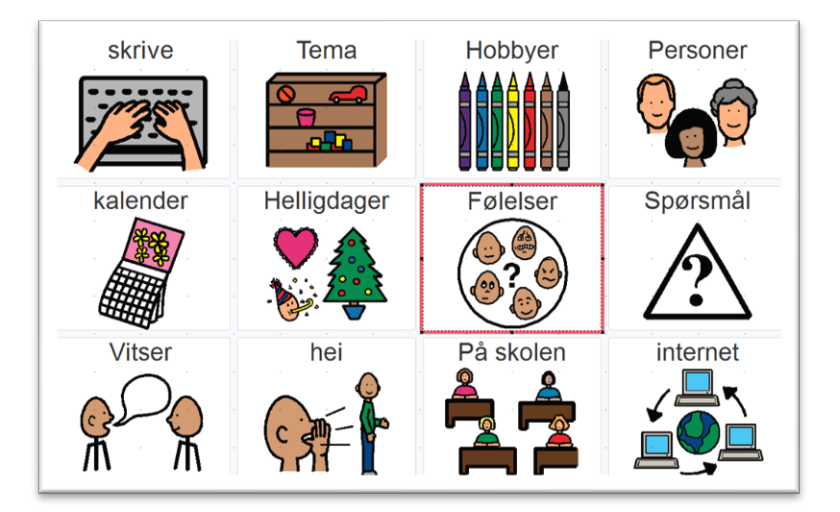

Velg kategorien **Sett inn** – **Side**.

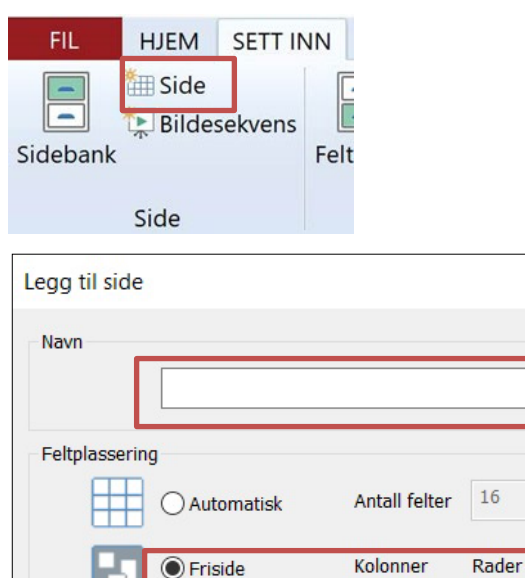

Fyll ut med tomme felter

Lag side

Regler ved oppretting av side

Sett som standard

Lås side

Vis denne dialogen neste gang også

I tekstboksen under navn, skriv inn sidenavn som er beskrivende for det som skal lages, f.eks. *følelser*.

Under Feltplassering, velg **Friside** og antall rader og kolonner.

Klikk Lag side.

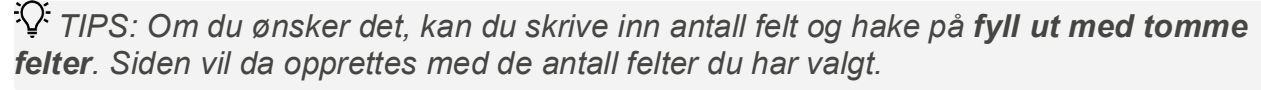

Avbryt

 $\times$ 

 $10$ 

 $10<sup>°</sup>$ 

 $\checkmark$ 

Siden som opprettes, kommer automatisk med et felt med en pil. Dette er en sidebinding som gjør at sidene i programmet ditt henger sammen.

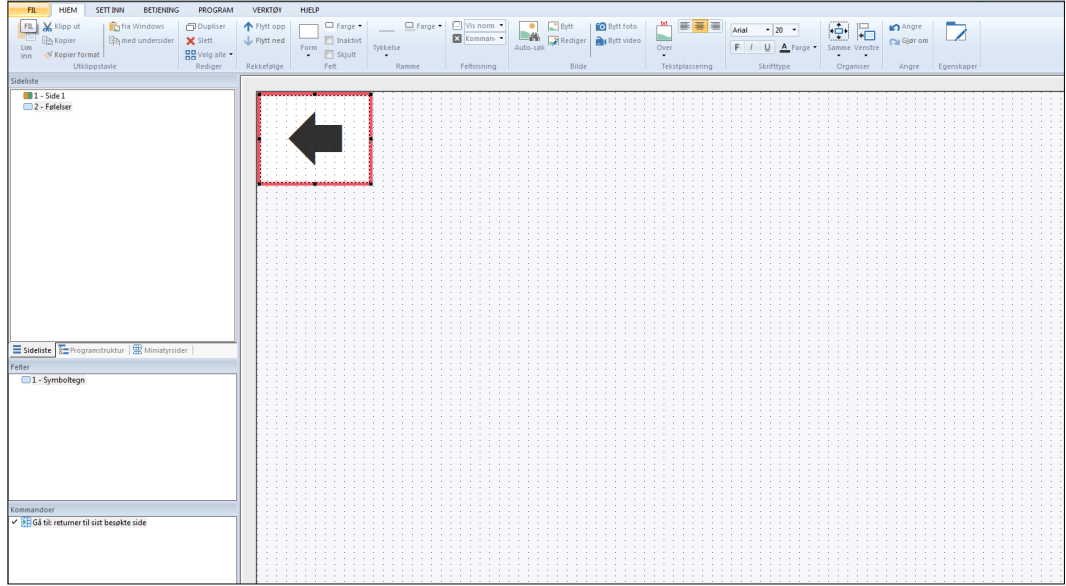

Gå til **Sette inn bilder** på side [10](#page-9-0) for å sette inn symbol og bilder.

<span id="page-23-1"></span>Gå til **Sette inn felt** på side [24,](#page-23-1) for å sette inn tomme felt.

### <span id="page-23-0"></span>**Sett inn felt**

Stå på den siden du ønsker å sette inn felter på.

Fra kategorien **Sett inn** velg **Felt**. Du vil da få satt inn tomme felt som du senere kan fylle med innhold i form av bilde og symbol.

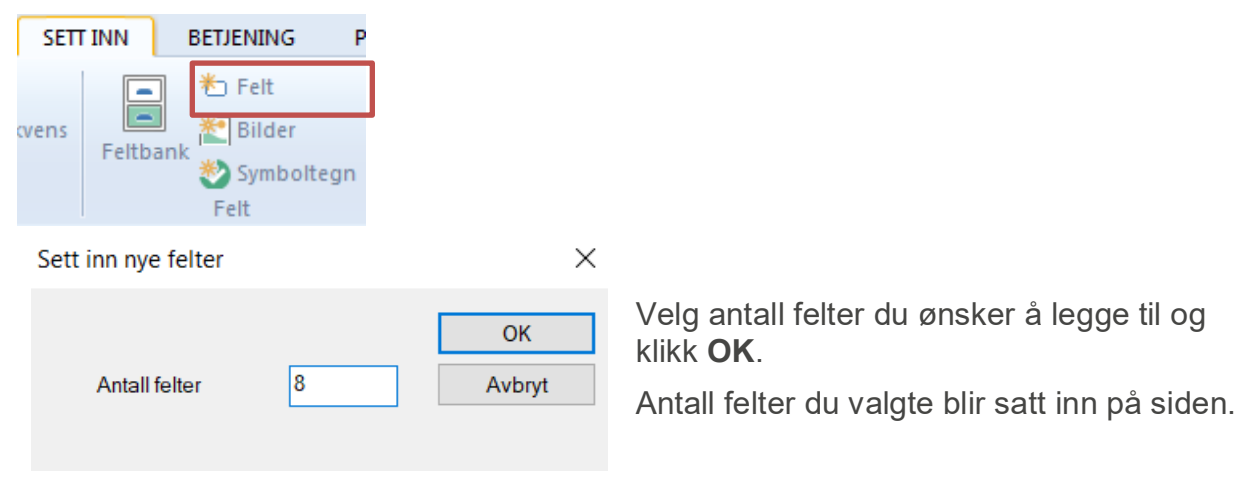

En **automatisk side** vil se slik ut.

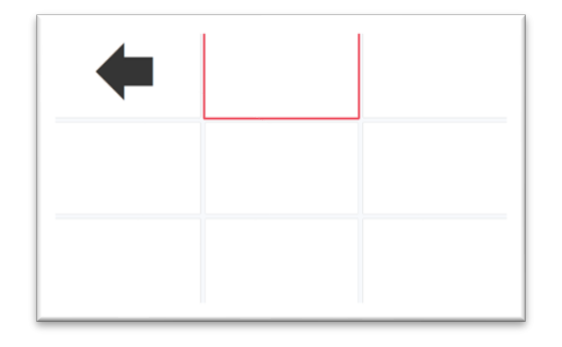

Gå til **Sett inn felter fra Feltbank** nedenfor for videre veiledning.

En **friside** vil se slik ut. Alle felter er nå markert. Klikk på sidebakgrunn for å fjerne feltmarkering.

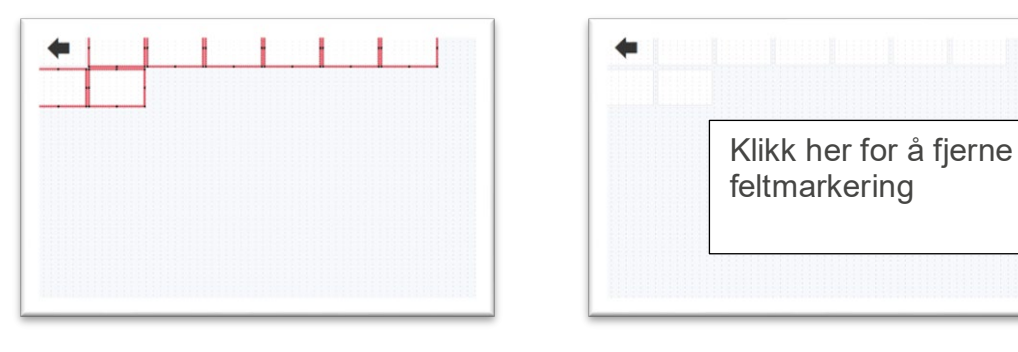

Deretter kan du markere et felt. Hold nede venstre musetast og flytt feltet dit du ønsker det.

Endre størrelse ved å holde musemarkør over striplet linje til du får dobbeltpil. Hold nede vestre musetast og dra ut feltet til ønsket størrelse.

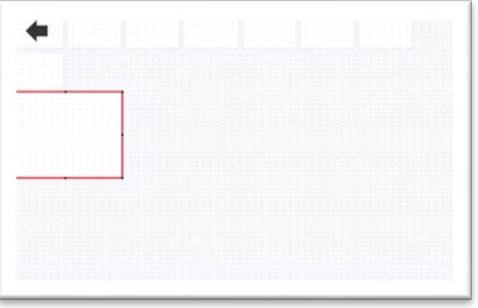

Når du har plassert og justert feltene slik du ønsker, gå til **Sett inn felter fra Feltbank** nedenfor.

*TIPS: For å lage feltene like store, kan du markere alle feltene ved å trykke Ctrl + A på tastaturet. Plasser musepeker i det feltet du ønsker størrelsen til, høyreklikk eller velg fra hurtigmenyen Lag samme størrelse.*

Du kan også velge å markere bare noen felt, ved å holde nede **Ctrl** på tastaturet, og deretter klikke på feltene du ønsker å markere. Plasser så musepeker i feltet du ønsker størrelsen til, høyreklikk og fra hurtigmenyen velg **Lag samme størrelse***.* 

### <span id="page-25-0"></span>**Sett inn felter fra feltbank**

Rolltalk Designer kommer med et stort antall ferdige felter som du kan bruke i ditt brukerprogram. Disse feltene har bilder og symboler med kommando, og er organisert i en feltbank.

Stå på den siden du vil sette inn felter på. Velg deretter kategorien **Sett inn** og **Feltbank**.

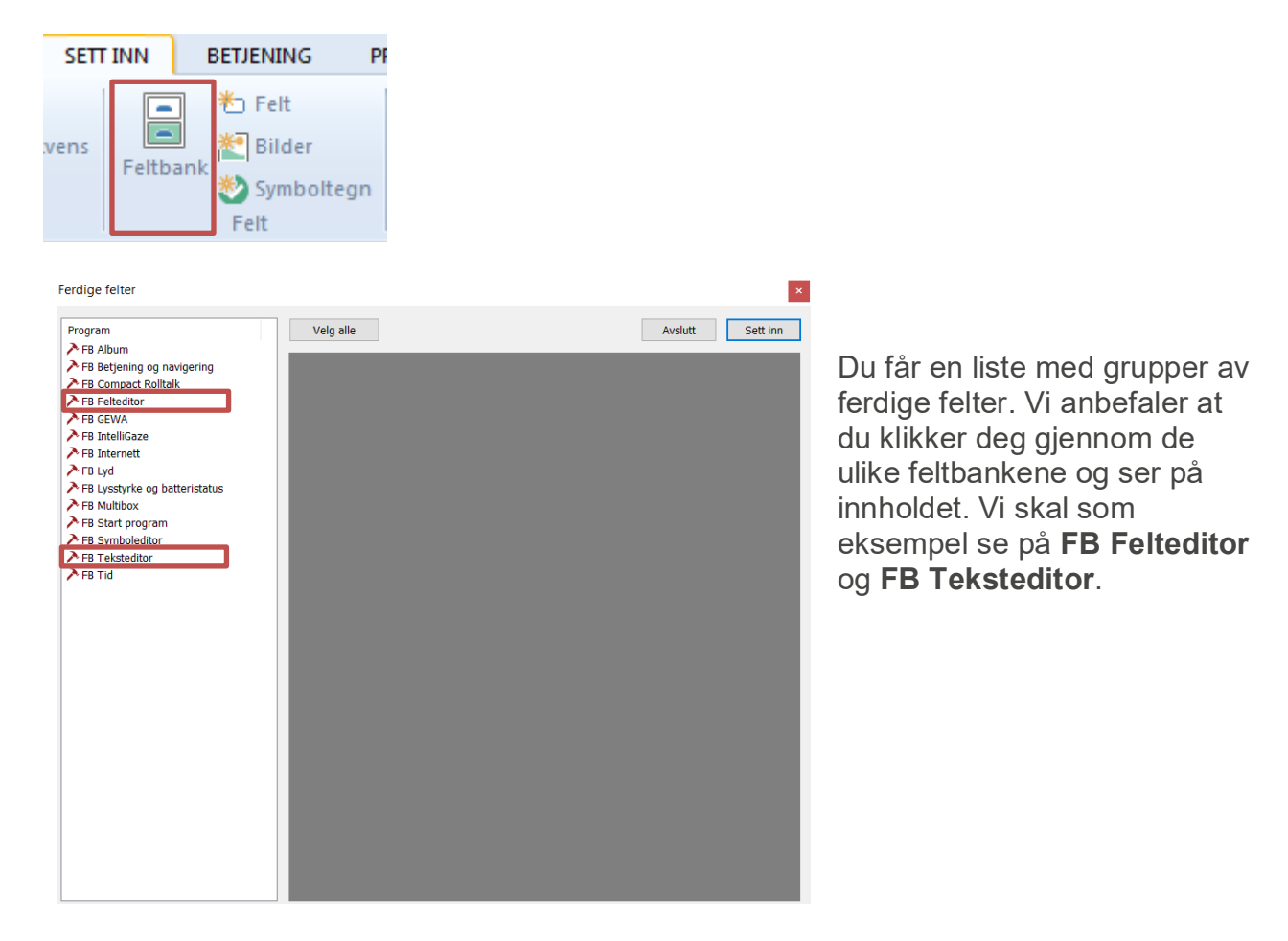

### <span id="page-25-1"></span>**Editor**

En editor gir brukeren mulighet til å bygge opp en setning med flere bilder. Dette kalles en **Symboleditor**. Dersom brukeren skal skrive ord med tekst, kalles det en **Teksteditor.** Videre i veiledningen får du et bilde på forskjellen på disse.

Dersom du ikke skal bruke Editor, gå direkte til **Sidemal** på side [30.](#page-28-0)

### <span id="page-25-2"></span>**Symboleditor**

Her ser du hvordan det kan se ut med symboleditor, som gir brukeren mulighet til å bygge en setning med symboler:

### <span id="page-26-0"></span>**Teksteditor**

Her ser du hvordan det kan se ut med teksteditor, som gir brukeren mulighet til å skrive setninger med bokstaver.

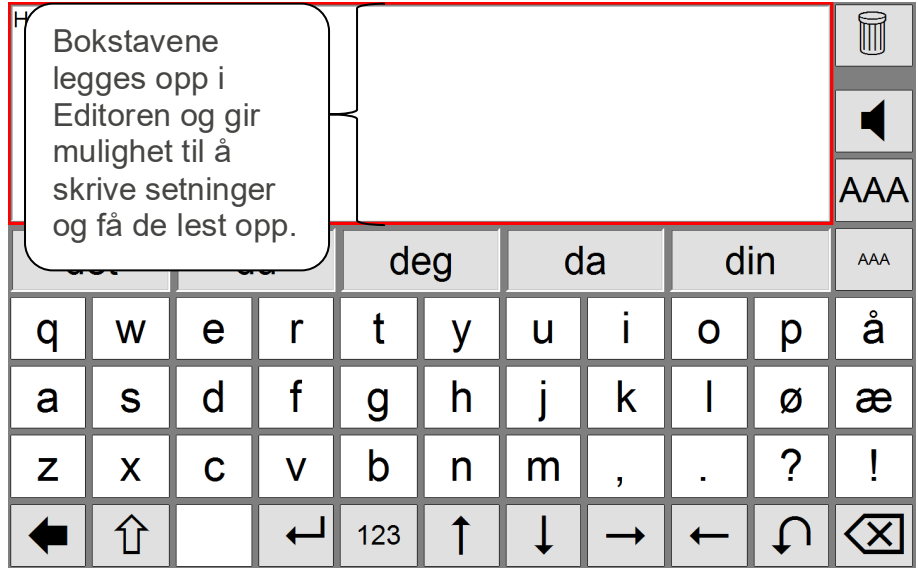

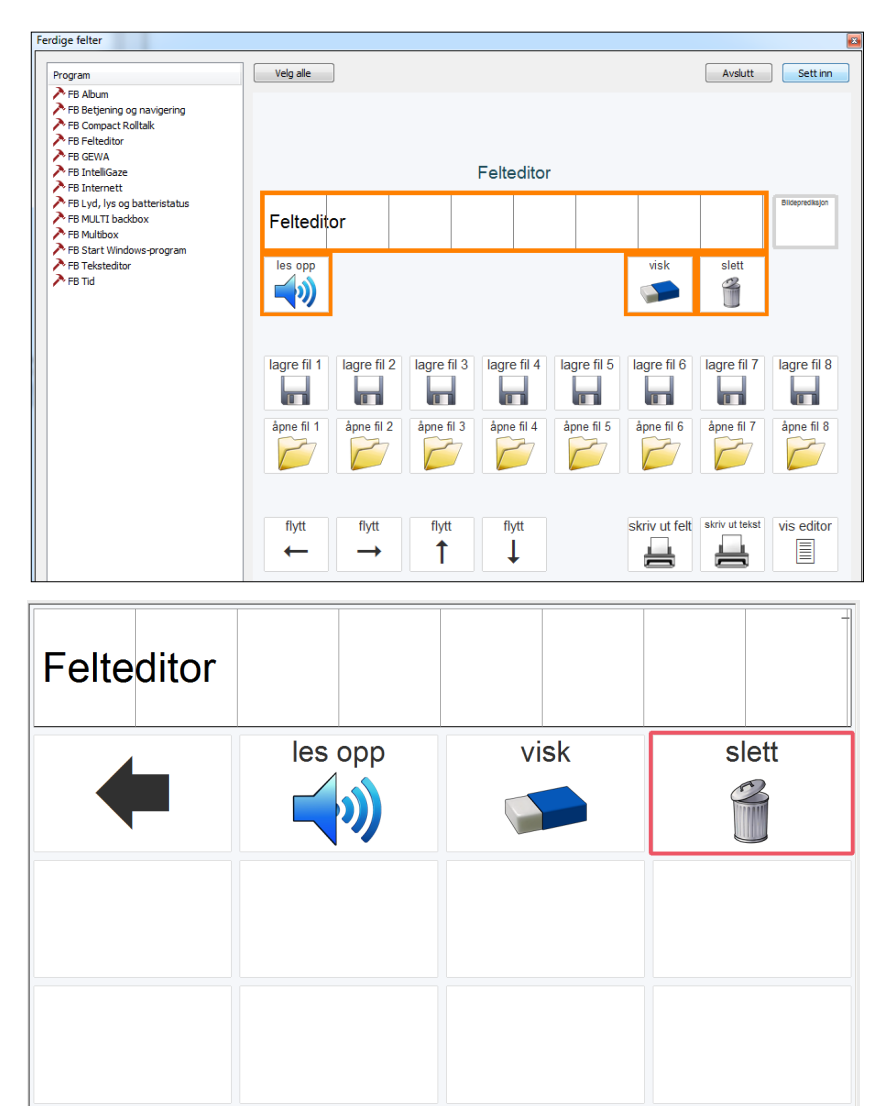

Vi skal nå sette inn en Felteditor med mulighet for å lese opp og slette det som er skrevet.

Velg først en gruppe fra listen, f.eks. **FB Felteditor**

Klikk så på de feltene du vil sette inn.

Klikk Sett inn og deretter Avslutt.

Feltene du har valgt blir satt inn på siden.

Du kan dra disse feltene til ønsket plassering. Klikk på feltet, hold nede venstre musetast og dra feltet dit du vil ha det.

### <span id="page-27-0"></span>**Kommando Skriv**

Denne kommandoen brukes sammen med Editor. Hensikten er både å skrive tekst og/eller bilde til editor, og ha mulighet til å få tale direkte på feltet.

Klikk på feltet du ønsker å legge kommandoen på.

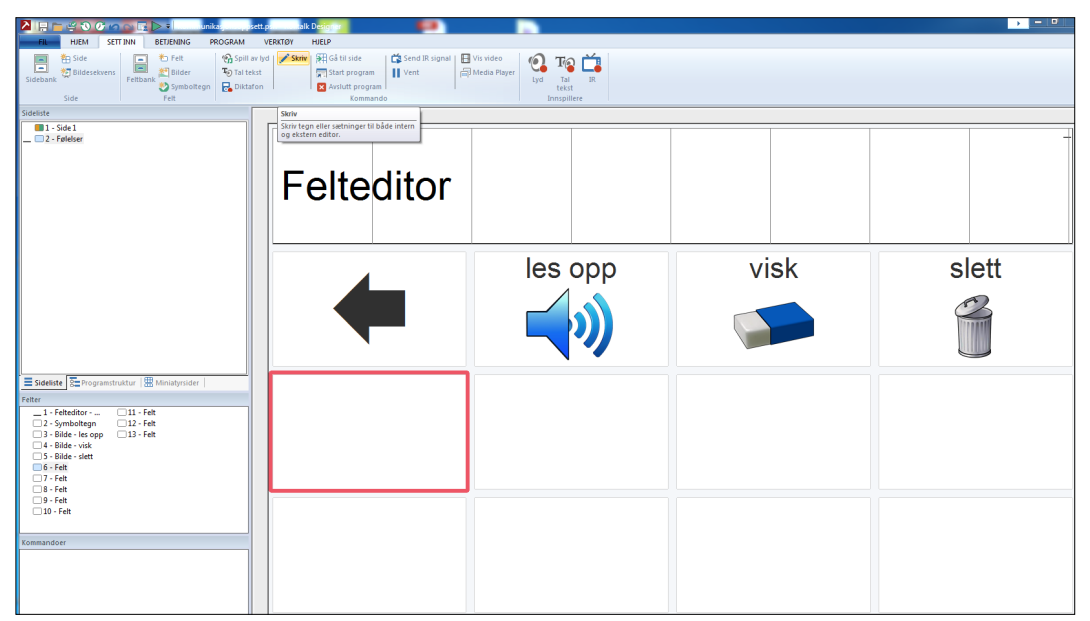

Fra kategorien **Sett inn** velg **Skriv**.

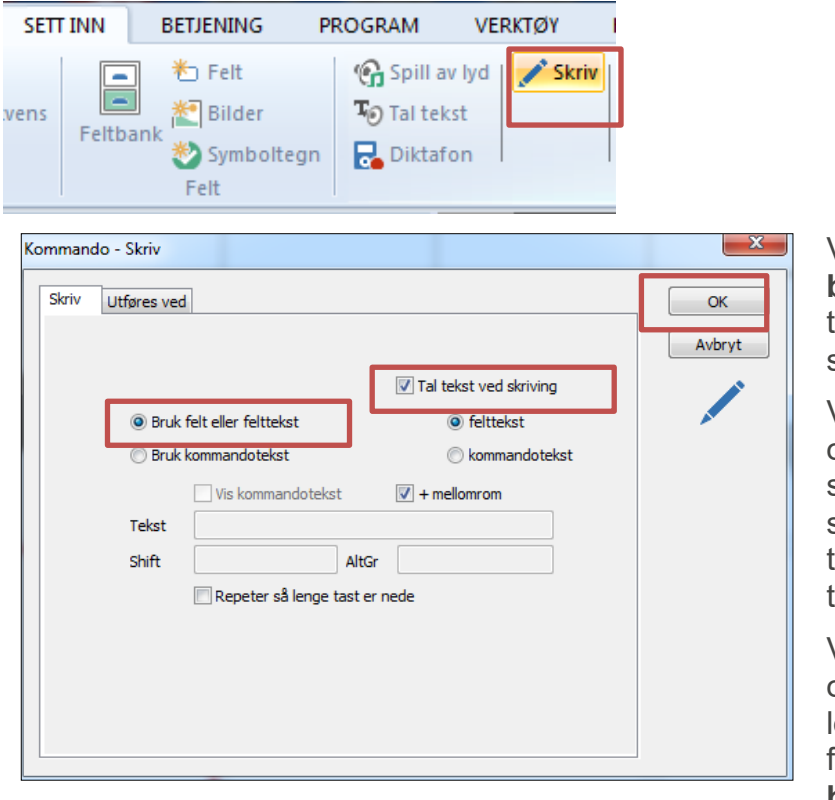

Velg **Bruk felt eller bildetekst** om du ønsker at teksten som står i feltet er det som skal skrives.

Velg **Bruk kommandotekst**

om du ønsker at det skal skrives mer til editor enn det som står i feltet. Bruk tekstboksen der det står *tekst* til å skrive inn ønsket tekst.

Velg **Tal tekst ved skriving** om du ønsker at teksten skal leses opp ved hvert trykk på feltet. Velg også om det er **bildetekst** eller **kommandotekst** som skal leses opp.

#### **Endre Skriv kommando**

Dersom du skal endre en kommando som er lagt på et felt, som "Skriv, så velger du feltet med kommandoen som skal endres. Dobbeltklikk på kommandoen i listen over kommandoer nede til venstre. Gjør ønsket endring i dialogboksen som åpnes og klikk **OK**.

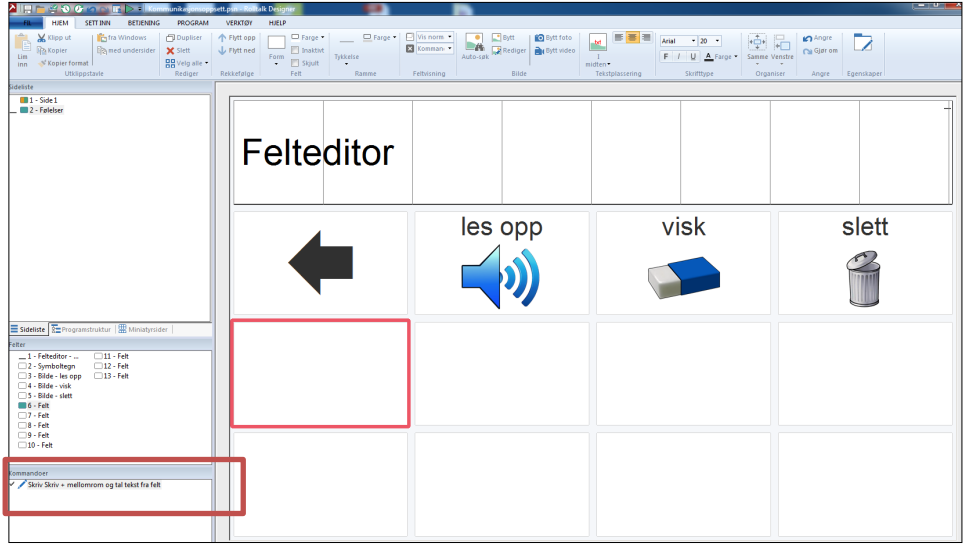

<span id="page-28-0"></span>For å teste hvordan siden vil se ut for bruker, klikk **Kjør** fra hurtigmenyen **D**. **Esc/Pause Break** på tastaturet tar deg tilbake til redigering.

### <span id="page-29-0"></span>**Sidemal**

En mal gjør det lett å lage program med likt utseende. Du oppnår å ha sider med samme antall felter/bilder, lik plassering, og det er raskt å fylle inn med nytt innhold. Du kan lage deg flere maler for ulike formål og enkelt ta disse i bruk.

Når du skal lage en mal, bør du tenke gjennom om du skal ha skrivelinje eller ikke, før du lager malen din.

#### **Opprette Sidemal**

Du må først lage deg en side hvor du setter inn riktig antall felter, og setter inn fra Feltbank dersom du skal ha editor, les opp, slett og andre funksjoner. Vurder også om malen din skal ha med enten kommando tal tekst eller skriv. Hvordan du gjør dette er beskrevet tidligere i veiledningen.

Når du har laget en side du ønsker skal brukes som mal, gjør du følgende:

Marker i sidelisten den siden du ønsker å lagre som mal – velg **Sidemal**.

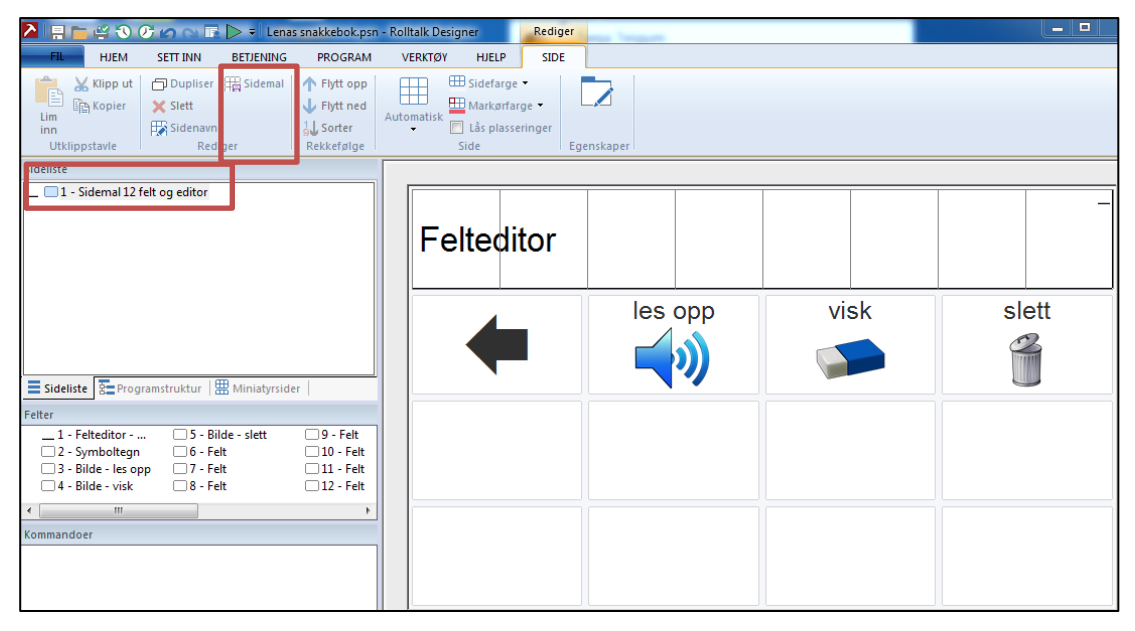

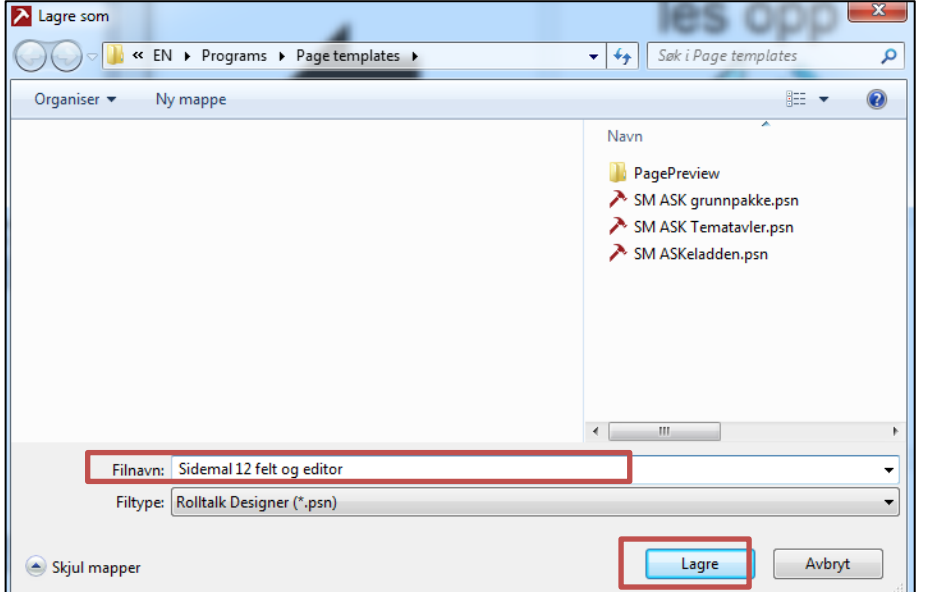

I tekstboksen ved Filnavn, gi malen din et navn – klikk **Lagre**.

Malen din er nå lagret. For å ta denne i bruk, se **Sett inn Sidemal** nedenfor.

#### **Sett inn Sidemal**

Når du har laget deg en mal, vil du enkelt kunne sette denne siden inn i programmet der du ønsker å ta den i bruk, og legge inn symboler, bilder og tekst.

For å sette en sidemal inn i programmet, gjør du følgende:

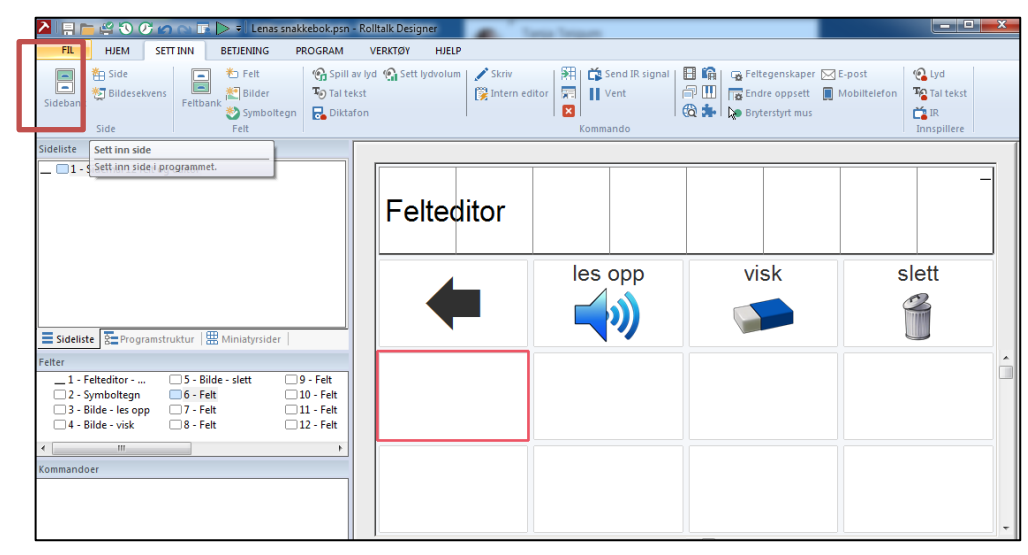

Åpne brukerprogrammet du skal jobbe med i **Rolltalk** Designer.

Klikk på det feltet du vil ha en side bak.

Velg kategorien **Sett inn** og deretter **Sidebank.**

Finn din(e) maler ved å klikke på **Sidemaler**.

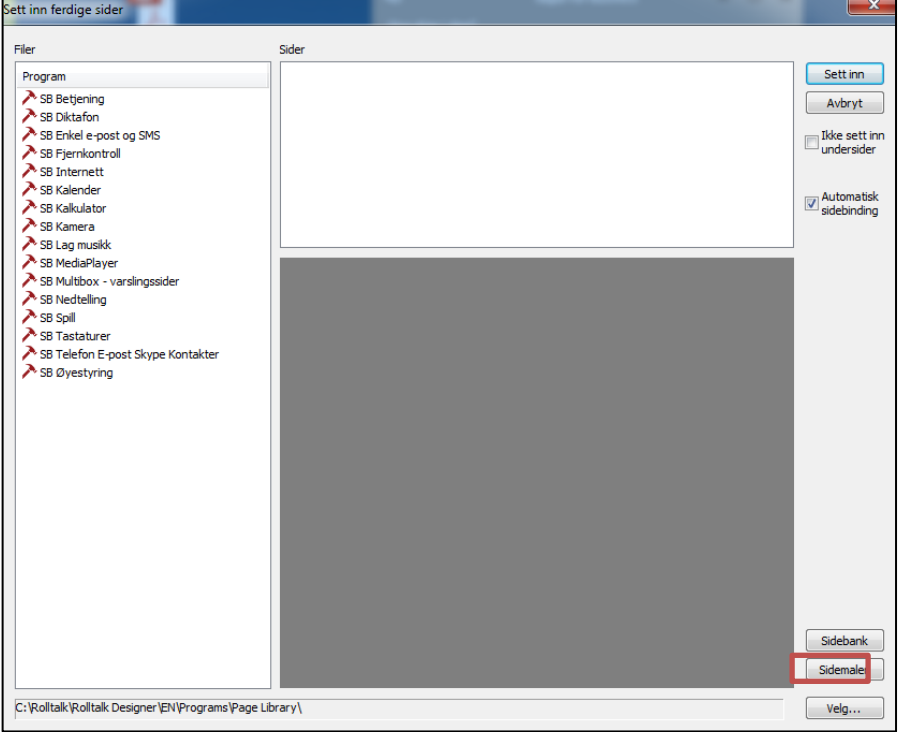

Under Filer får du opp en liste med de maler du har tilgjengelig. Ved å markere en mal, får du en forhåndsvisning slik at det skal være lett å velge riktig mal.

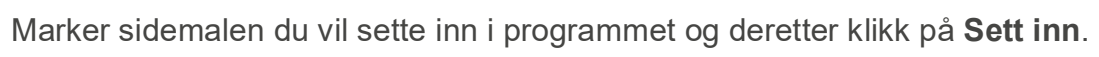

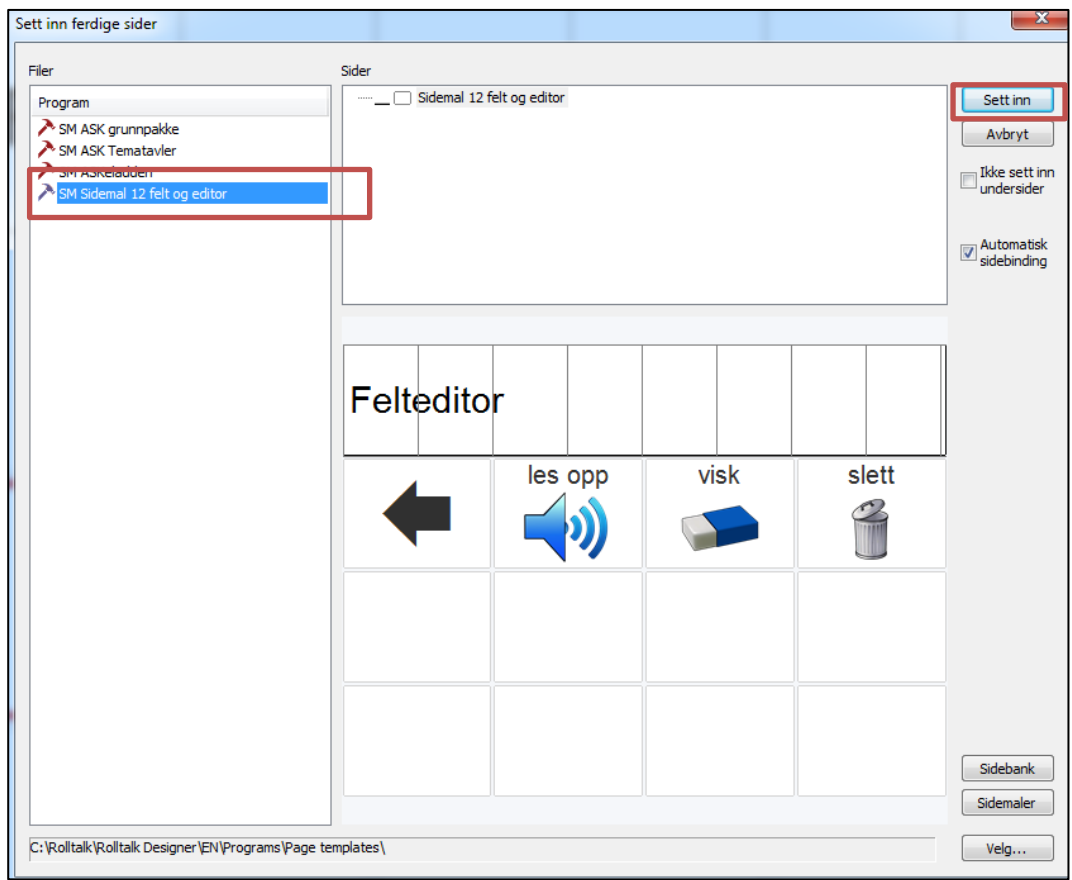

Sidemalen du har valgt legges inn i programmet. Gi siden et nytt navn slik at det samsvarer med det du vil ha av innhold. Du kan nå fylle feltene med symboler, bilder og tekst. Gjør dette ved å legge til bilder med **Autosøk** eller **Bytt bilde**.

### <span id="page-32-0"></span>**Legg til bilde i felt med Auto-søk (Skift + F3)**

Å bruke Auto-søk funksjonen for å legge til bilder i et felt er enkelt og tidsbesparende.

Først må du slå på Auto-søk i menyen. Fra kategorien **Hjem** velg **Auto-søk** slik at denne blir aktivert. Autosøk skal da ha orange bakgrunn. Auto-søk vil nå være aktiv helt til du klikker en gang til på **Auto-søk**-knappen.

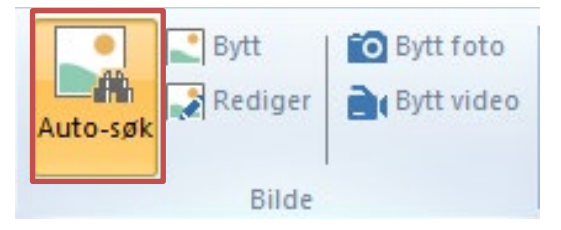

Marker det feltet hvor du vil legge inn et bilde.

Trykk **mellomromstasten** slik at du får et tekstfelt nederst i feltet. Her skriver du inn tekst som samsvarer med navnet på det bildet du vil ha satt inn, f.eks. *lego*.

Vi får nå opp et bilde fra bildebanken med navn som samsvarer med "lego". For å se andre legobilder, bruk **opp**- og **nedpilen** på tastaturet.

Trykk **Enter** når du har funnet det bildet du vil bruke.

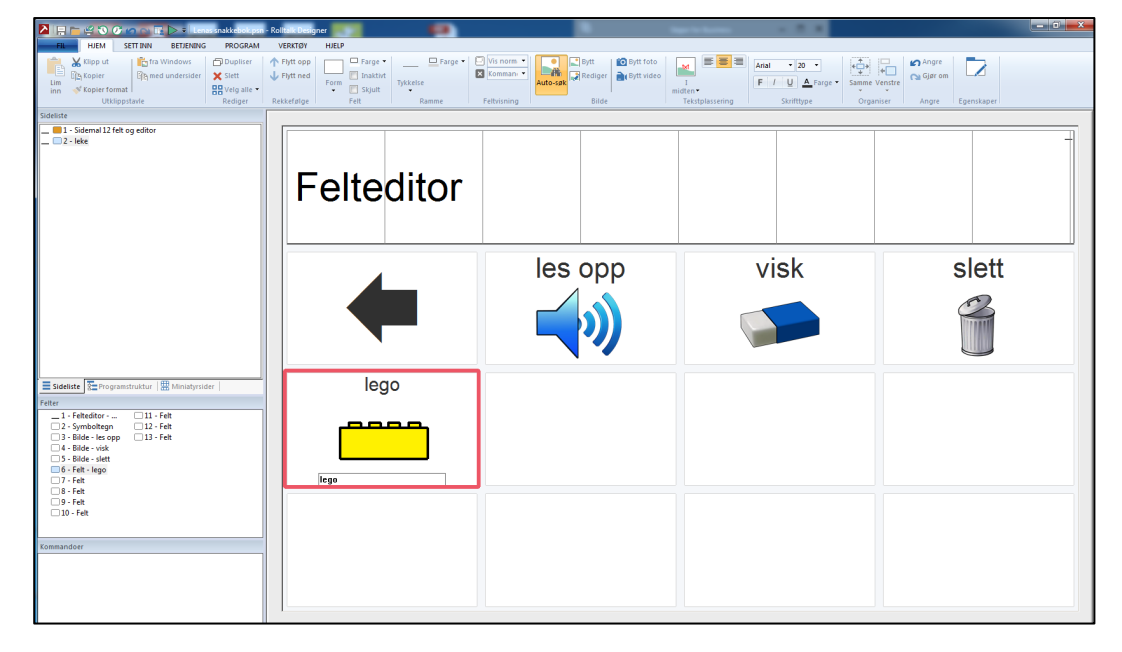

### <span id="page-33-0"></span>**Sett inn side fra sidebank**

Rolltalk Designer kommer med et stort antall ferdige sider som du kan bruke i dine brukerprogrammer. For å sette inn en side fra sidebanken gjør du følgende:

Marker et felt, legg inn et bilde og en tekst som indikerer hva siden bak inneholder, f.eks. lag musikk.

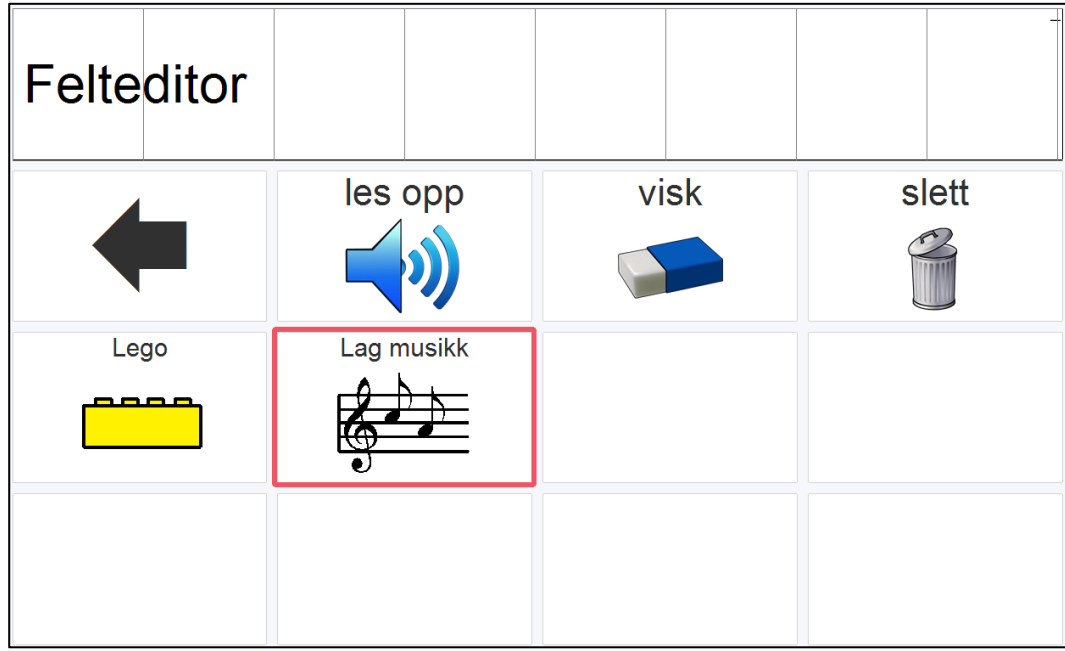

Velg kategorien **Sett inn** - **Sidebank**.

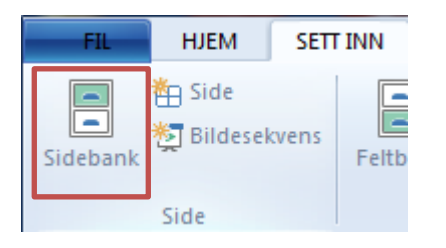

Du får da en liste med alle ferdige sider. (Dersom du tidligere har vært inne på Sidemaler, trykk på **Sidebank** for å komme til listen.)

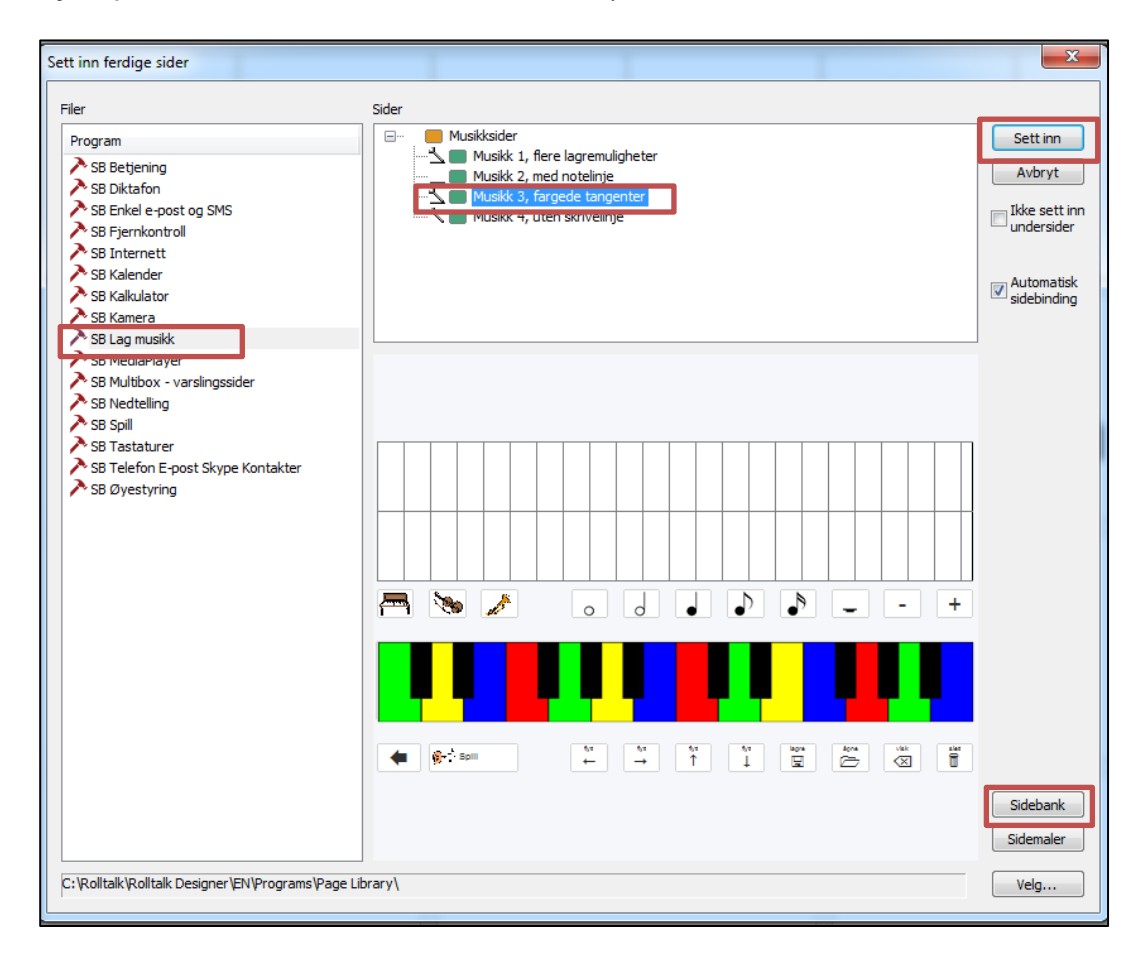

En Sidebank kan bestå av flere undersider. Marker **først sidebank**, f.eks. *SB Lag musikk* – velg **deretter sider**, f.eks. *Musikk 3, fargede tangenter.*

Klikk Sett inn.

Du vil nå få satt inn en ferdig side med den valgte musikksiden i ditt brukerprogram. For å teste hvordan siden blir for bruker, klikk **kjør** på hurtigmenyen.

# <span id="page-35-0"></span>**Sikkerhetskopi av brukerprogram**

Det er viktig å lage en kopi av brukerprogrammet på en ekstern lagringsenhet (f.eks. en USB-minnepinne, i sky eller en server). Du har da en sikkerhetskopi i tilfelle tyveri, skade på maskinen, eller at bruker skal ha ny maskin slik at brukerprogram må flyttes til en annen maskin. Rolltalk Designer har innebygget rutine for automatisk ukentlig sikkerhetskopi.

Til sikkerhetskopiering bruker Rolltalk Designer funksjonen 'Lag filer for distribusjon'. Følg veilederen for **Flytte et brukerprogram** nedenfor.

*MERK: Funksjonen 'Lag filer for distribusjon' tar kun kopi av brukerprogrammet og innhold som ligger i Brukerprogrammet. Stier som er opprettet til bilder, videoer etc som*  ligger et annet sted på PCèn eller Rolltalk, samt SMS, e-post, osv. vil ikke bli kopiert. Dette *må gjøres manuelt.*

### <span id="page-35-1"></span>**Flytte et brukerprogram**

For å flytte et brukerprogram mellom forskjellige maskiner kan funksjonen 'Lag filer for distribusjon' benyttes. **Vedrørende brukerdata som bilder, videoer osv., se Merk ovenfor!**

Sett en minnepinne i maskinen.

Åpne brukerprogrammet i Rolltalk Designer (det er det samme hvilken side du står på).

Velg Fil og Lag filer for distribusjon.

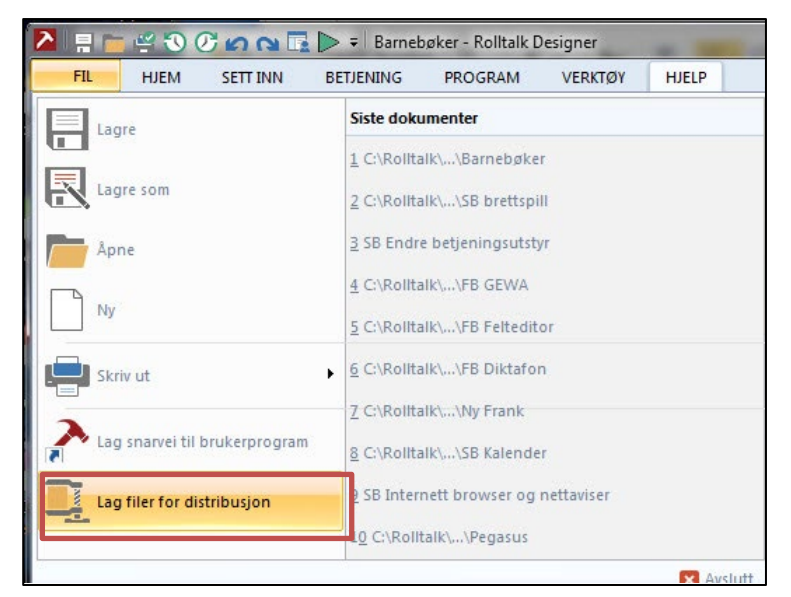

Du får opp et utforskervindu. Klikk på **Datamaskin**, og deretter minnepinnen du satt inn (navnet på denne kan variere etter type minnepinne).

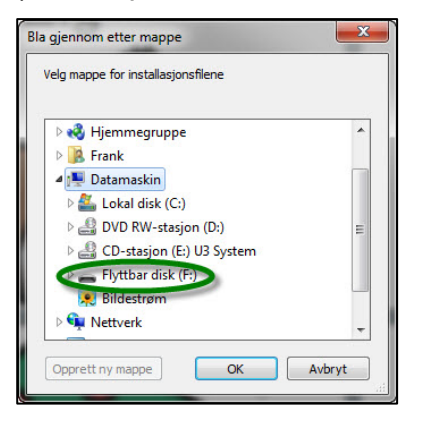

Lag en ny mappe med knappen **Opprett ny mappe**.

Høyreklikk på mappen for å gi den et nytt navn, for eksempel brukerens navn.

### Klikk **OK**.

Dialogboksen 'Lag filer for distribusjon' vises. Klikk **Start**.

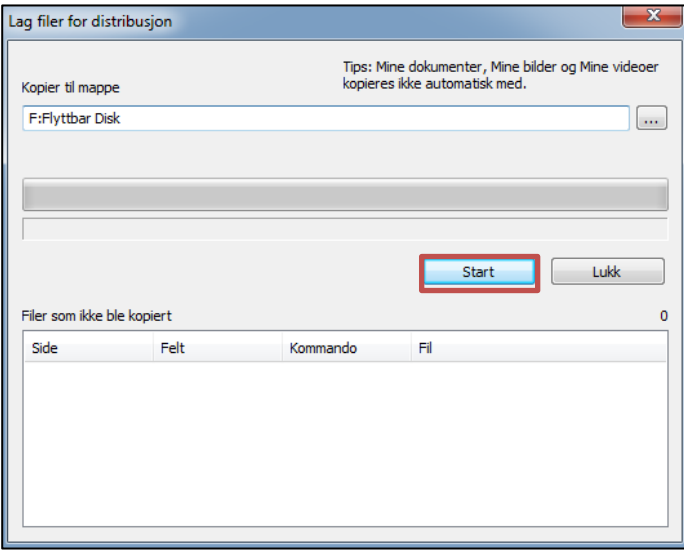

En beskjed på skjermen viser når overføringen er ferdig.

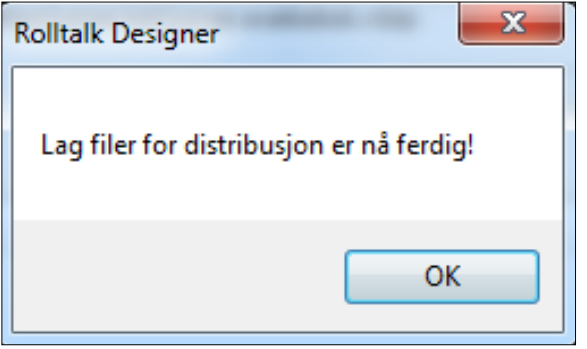

Klikk **OK**.

### <span id="page-37-0"></span>**Legg inn brukerprogram fra minnepinne**

Maskinen som brukerprogrammet legges inn på må ha Rolltalk Designer installert før brukerprogrammet overføres. Sørg for å ha samme versjon på alle maskiner det er aktuelt å flytte brukerprogrammene mellom. For å vite hvilken versjon du har av Rolltalk Designer, gå på kategorien **Hjelp – Om Rolltalk Designer**

Sett minnepinnen som har en kopi av brukerprogrammet inn i maskinen.

Klikk på Datamaskin.

Velg minnepinnen (kan ha forskjellige navn avhengig av fabrikat).

Bla frem til den mappen som brukerprogrammet ble lagret i.

Dobbeltklikk på filen som har ikonet av en katt.

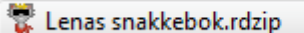

Velg **Start**.

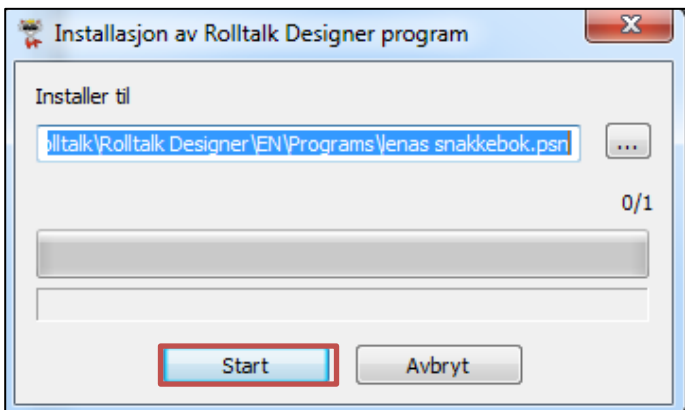

Overføringen starter. Hvis programmet med samme navn finnes fra før, får man spørsmål om programmet skal erstattes. Velg **JA** på dette for å kopiere programmet fra den eksterne lagringsenheten over det programmet som allerede eksisterer på maskinen.

En beskjed viser når programmet er ferdig installert.

Dobbeltklikk på Rolltalk Designer og åpne programmet.

# <span id="page-38-0"></span>**Installasjon og lisensveiledning**

### <span id="page-38-1"></span>**Lisensinformasjon**

For å få tilgang til all funksjonalitet i Rolltalk Designer må den medfølgende lisensnøkkelen aktiveres på maskinen hvor Rolltalk Designer er installert. Lisensen som følger med minnepinnen blir automatisk aktivert ved installasjon.

Din personlige lisensnøkkel ligger lokalisert på samme minnepinne som programvaren, i mappen "License".

Når installasjonsprogrammet har installert nøkkelen på maskinen vil maskinen trenge netttilgang for å bli aktivert for deretter å bli låst til maskinen.

En enbrukerlisens kan installeres på inntil 5 maskiner knyttet til samme bruker. Programvaren kan ikke lånes ut, leies ut eller leases ut.

Når en lisensnøkkel er aktivert på 5 maskiner vil den ikke lenger kunne aktiveres på ytterligere maskiner, uten at den deaktiveres på en av de 5 maskinene.

### <span id="page-38-2"></span>**Installasjon på PC**

Rolltalk Designer leveres på en minnepinne. For å installere programmet gjør du følgende:

- Sett inn minnepinnen med Rolltalk Designer i en USB-inngang på maskinen.
- I listen over filer du får opp, finn og dobbeltklikk på **Rolltalk Designer installasjon.exe**.

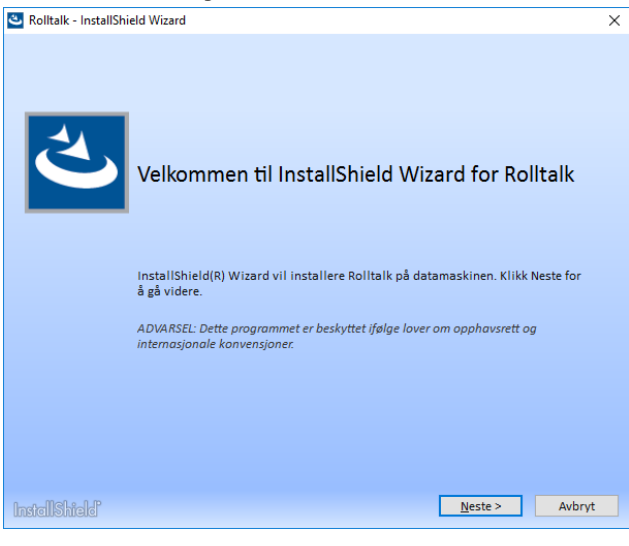

### • Trykk **Neste**.

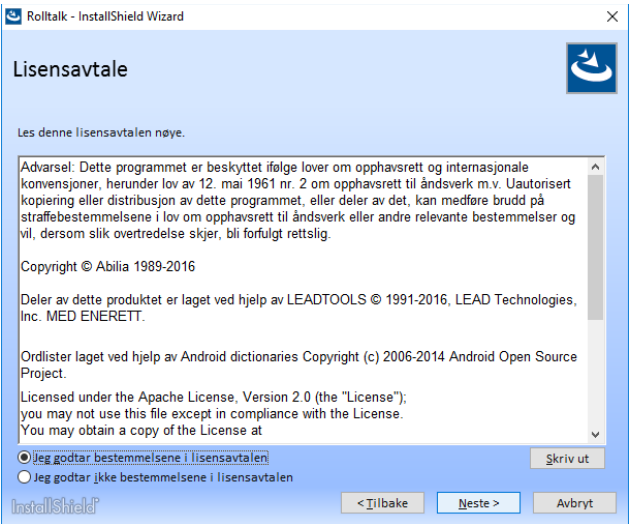

- Du må godta bestemmelsene i lisensavtalen for å gå videre. Trykk **Neste** og følg instruksjonene på skjermen.
- Hvis du har bestilt Rolltalk Designer for Print vises denne siden:

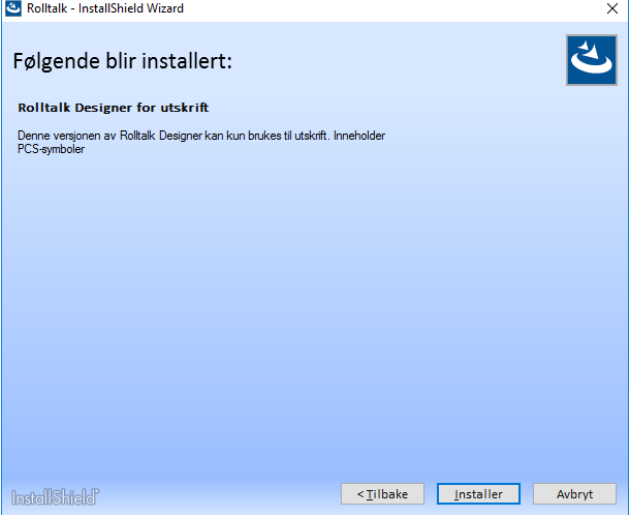

• Hvis du har bestilt Rolltalk Designer, Communication Pack eller Complete må du velge hvilke komponenter du vil installere:

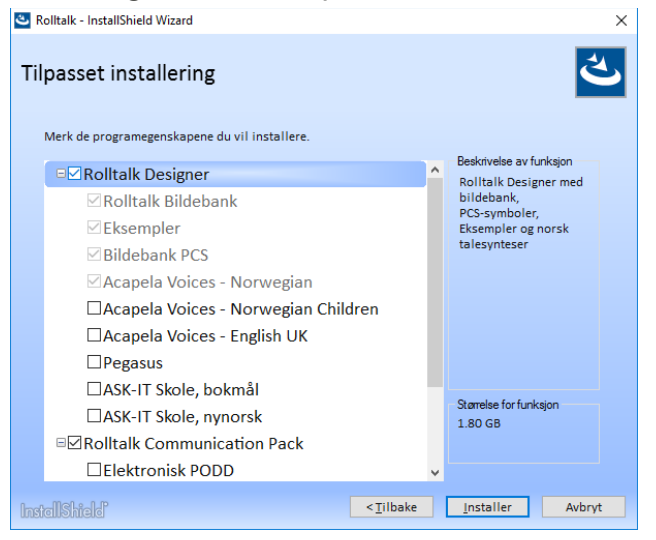

- Trykk Installer.
- Når programmet er installert, kan det startes fra Startmenyen i Windows, eller fra en snarvei på skrivebordet.

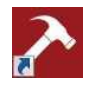

### <span id="page-39-0"></span>**Deaktivere og flytte lisenser**

For å flytte lisensen(e) til an annen maskin må lisensen(e) først deaktiveres.

- Gå til C:\Rolltalk\Rolltalk Designer\EN og start **LicenceActivator EN.exe**.
- Trykk på **Deaktiver lisens**. Maskinen må ha tilgang til internett for å deaktivere lisensen(e).
- Kopier alle filene i mappen "C:\Rolltalk\Rolltalk Designer\Activation Files" fra gammel til ny maskin.
- Aktiver lisensen(e) på ny maskin ved å kjøre **LicenceActivator EN.exe** på denne.
- **NB!** Krever tilgang til internett.

### <span id="page-40-0"></span>**Lisensavtale**

PCS<sup>®</sup> er et varemerke tilhørende Tobii Dynavox LLC. Med enerett. Brukt med tillatelse.Acapela Tekst-til-Tale levert av **OCAPE** 

 Tegnbanken: Tegnillustrasjoner er gjengitt med tillatelse fra Statped. Statped har ikke ansvar for det faglige innholdet i dette produktet.

# <span id="page-41-0"></span>**Oppdatering av Rolltalk Designer**

Vi jobber kontinuerlig med å forbedre Rolltalk Designer. Det blir lagt til nye funksjoner, samt gjort forbedringer og forenklinger i programmet. Det anbefales å benytte siste versjon av programvaren for å oppnå beste mulige brukeropplevelse. Rolltalk Designer sjekker automatisk om det er oppdateringer tilgjengelig ved oppstart. For å være sikker på at du har siste versjon, anbefaler vi at du sjekker dette fra Hjelp-menyen i Rolltalk Designer når maskinen er tilkoblet Internett. Under kategorien Hjelp velg Søk etter oppdateringer.

<span id="page-41-1"></span>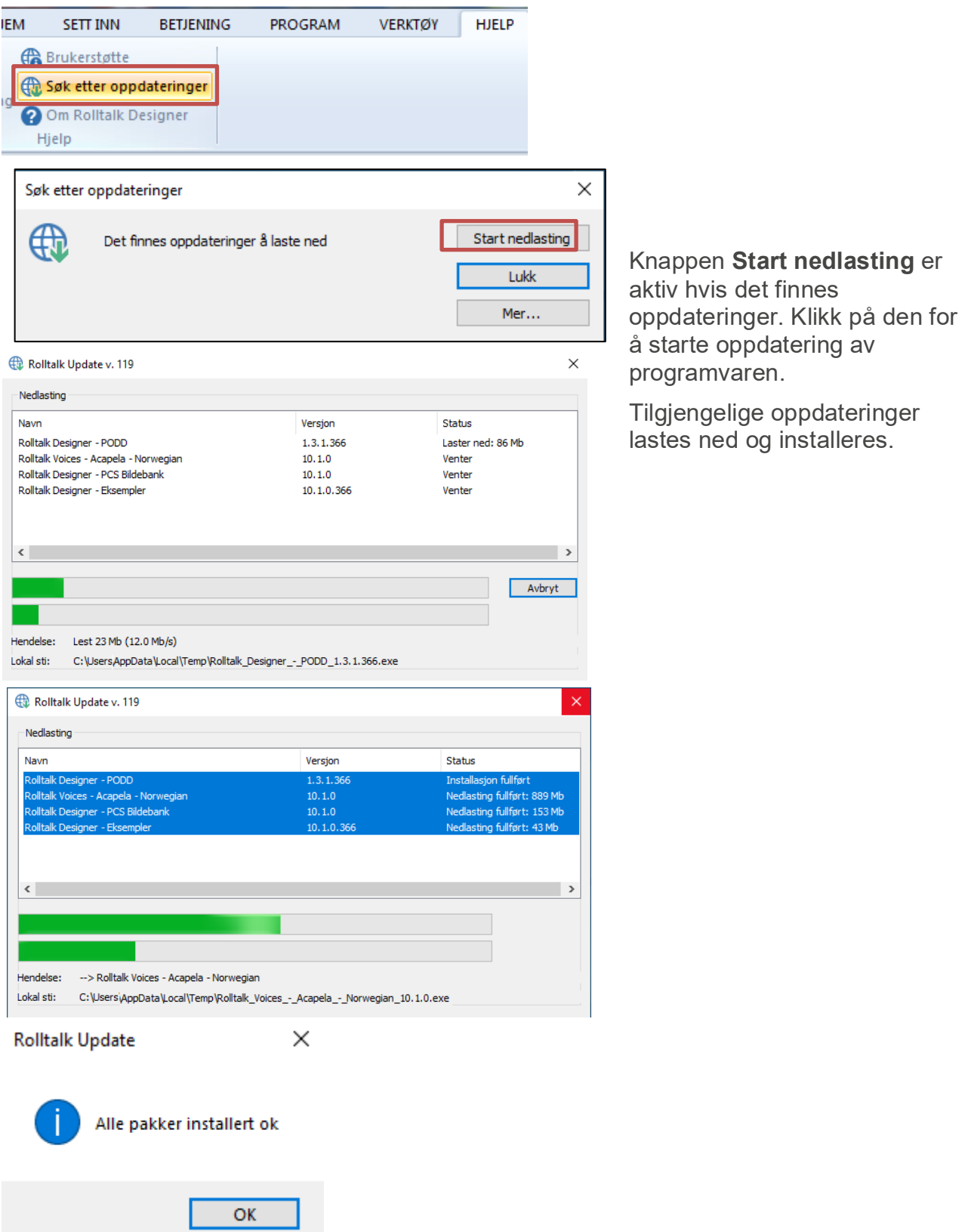

# **Elektroniske Tematavler**

 *MERK: Du må lukke Rolltalk Designer for å kunne åpne Elektroniske Tematavler.*

Elektroniske Tematavler er et program som inneholder en mengde tematavler som er klare for bruk, samt mulighet for å lage egne elektroniske tematavler. Under bruk kan ett eller flere symboler fra en tematavle skrives til skrivelinjen, og deretter leses opp med talesyntese.

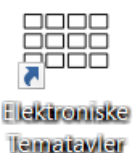

De ferdige tematavlene er laget med PCS symboler, og er tiltenkt barn med behov for alternativ og supplerende kommunikasjon. Tematavlene er utformet slik at det er mulig å lage 2 (–3) ordssetninger. Symbolene er plassert slik at det skal være lettere å gå videre med mer eller mindre avanserte kommunikasjonshjelpemidler.

Ved opprettelse av egne tematavler kan du velge mellom to ulike rutenett, enten 12 felter eller 20 felter.

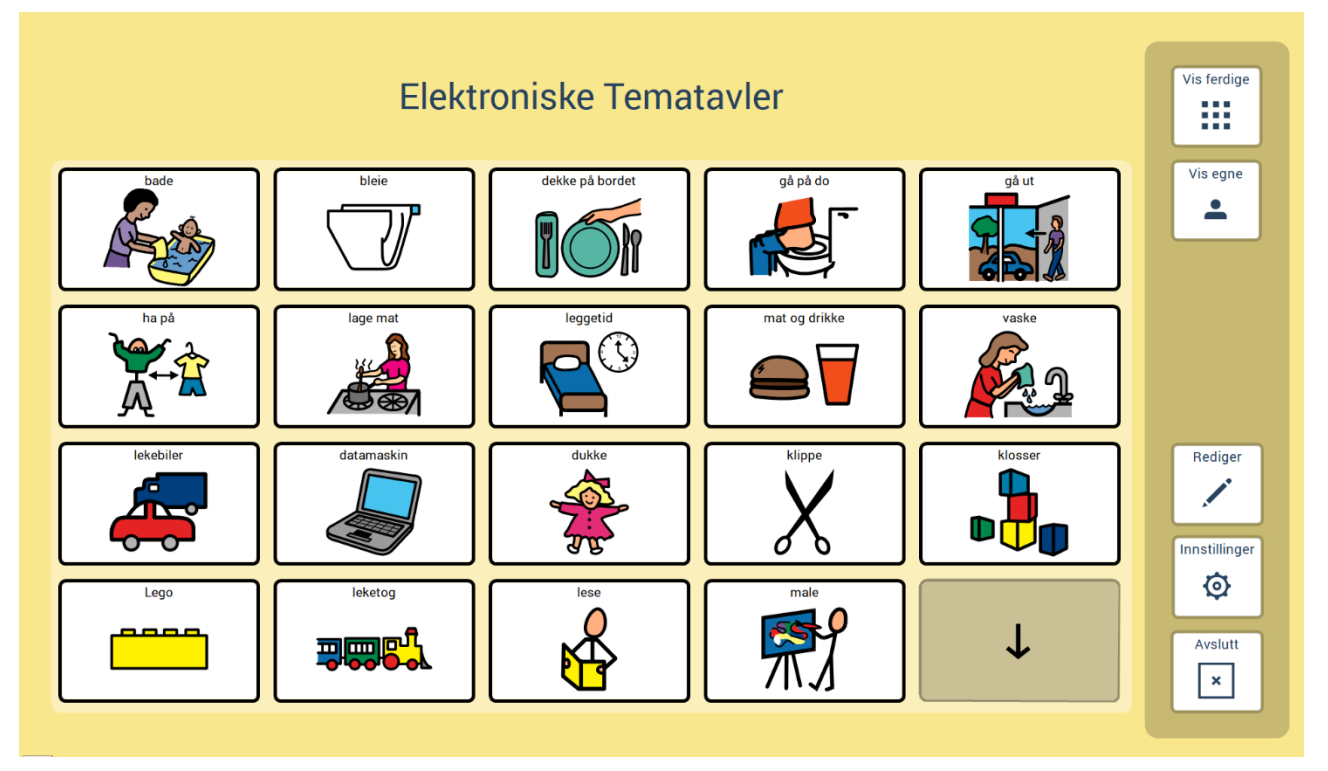

### <span id="page-43-0"></span>**Tospråklig støtte**

Elektroniske Tematavler har mulighet til å vise tekst fra et valgt andrespråk sammen med den norske teksten.

For å ta i bruk tospråklig støtte, gå på **Innstillinger**, og velg **Andrespråk**. Velg aktuelt språk. Dersom talesynteser på det aktuelle språket er installert, kan du velge ønsket stemme for opplesing av andrespråket. For å aktivere visning av andrespråket, må haken ved **Vis andrespråk** være på. Du kan også velge hvilket språk som skal leses opp fra skrivelinjen.

Mange språk kan oversettes automatisk, via en nettbasert oversettelse. Velg først ønsket språk, og gå deretter til **Oversett***.* Dersom det er behov for å korrigere noen av de automatisk oversatte ordene, kan det gjøres ved å redigere aktuelle felter. De språkene som ikke støtter automatisk oversettelse, er markert med en stjerne i språk-listen. Du kan likevel velge å bruke et av disse språkene, og oversette selv ved å redigere tekstene på hvert felt.

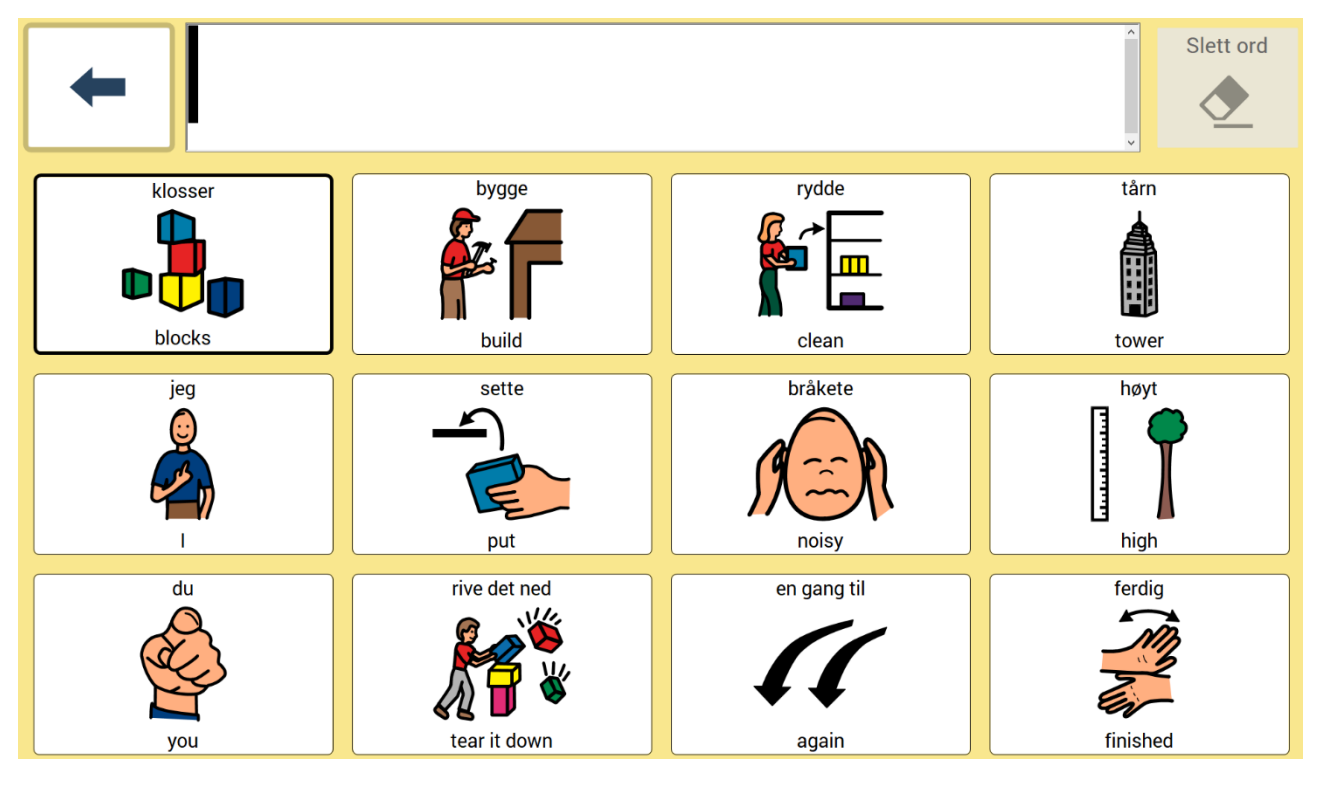

# <span id="page-44-0"></span>**Åpne ferdige programmer fra Mine program-menyen**

Fra menyen Mine program kan du enkelt veksle mellom de tre ferdige programmene Pegasus, Elektroniske Tematavler og PODD.

Dobbeltklikk på ikonet Mine program på skrivebordet.

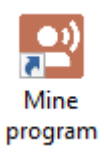

Fra denne menyen åpnes hvert av de tre programmene.

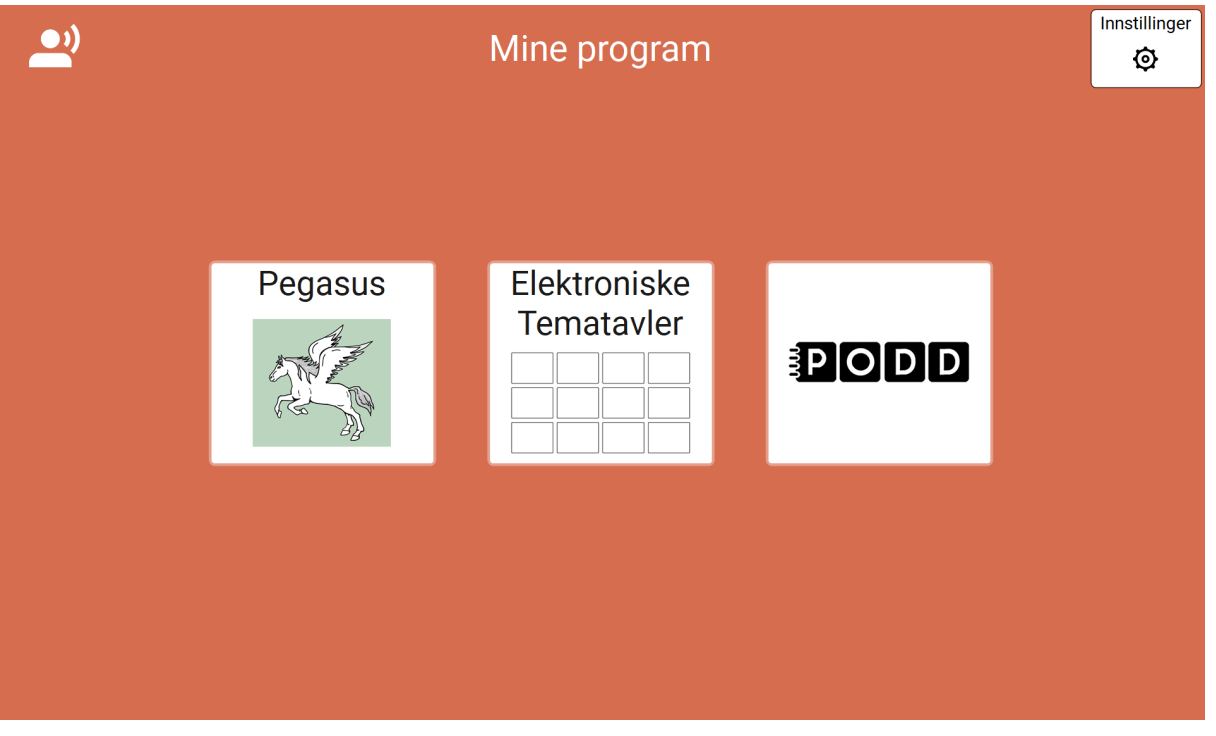

Fra Innstillinger kan følgende defineres:

- Velg hvilke av de tre programmene som skal være synlige i menyen (vis/skjul ved å sette på eller fjerne haken ved siden av hvert av programikonene).
- Velg om innstillingssidene skal passordbeskyttes. Når denne settes på første gang, må ønsket passord opprettes. Neste gang man velger feltet «Innstillinger» fra hovedsiden, må passordet skrives for å få åpnet innstillingssidene.
- Ønskede betjeningsinnstillinger angis under menyvalget «Betjening», og blir tatt i bruk i alle underprogrammene.

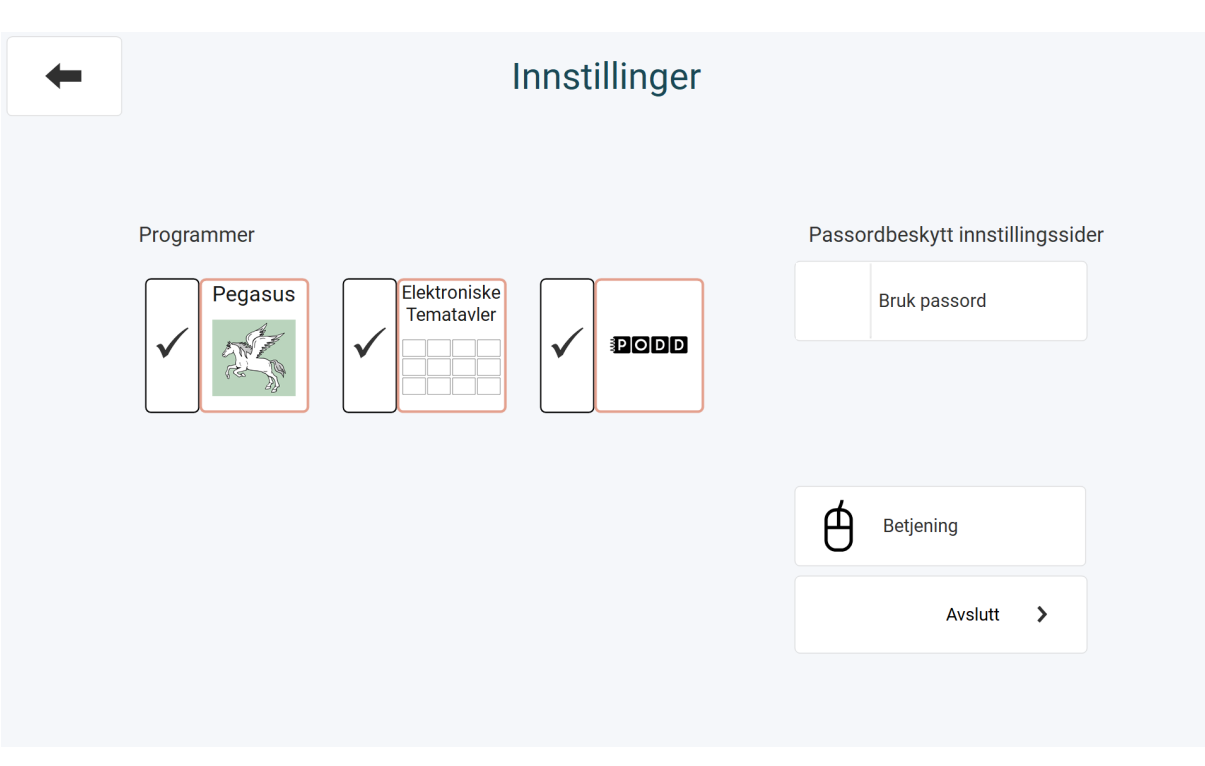

Nødvendige innstillinger i underprogrammene:

For å komme tilbake til Mine program, må følgende innstillinger angis i underprogrammene:

Pegasus: Gå på Innstillinger - Program, og sørg for at haken er synlig ved «Retur til eget program». Feltet «Eget program» fra Peagsus' hovedmeny tar deg nå tilbake til Mine Program-menyen.

Elektroniske Tematavler: Gå på Innstillinger, og sørg for at haken er synlig ved «Retur til eget program». Pilen i øvre venstre hjørne på hovedmenyen tar deg tilbake til Mine Program-menyen.

PODD: Når PODD-programmene åpnes fra Mine program, vil pilen i øvre venstre hjørne ta deg tilbake til Mine program-menyen.

# <span id="page-46-0"></span>**Bruke PODD sammen med eget program**

De elektroniske PODD-versjonene kan brukes sammen med et eget program laget i Rolltalk Designer. Tekst fra begge programmene kan kombineres i samme editor, og det egne programmet kan inneholde funksjoner for f.eks. å sende og motta e-post og SMS, styre fjernkontroll, ta bilder med kamera, surfe på internett, etc.

Under bruk må det egne programmet åpnes først, og derfra åpnes elektronisk PODD. Man kan deretter gå fritt frem og tilbake mellom de to programmene.

Det er noen bestemte kriterier for oppsett og innstillinger som må angis i det egne programmet for at PODD skal vises og fungere optimalt. Disse innstillingene settes ved å åpne det egne programmet i redigeringsmodus i Rolltalk Designer. Vi anbefaler å ta en kopi av det egne programmet før du begynner å gjøre disse endringene, i tilfelle du ønsker å gå tilbake til slik programmet var på forhånd.

Åpne *PODD Oppsett* fra skrivebordet, og angi hvilket PODD-program som skal benyttes. Dette gjøres under *Velg program*. Lukk deretter *PODD Oppsett* ved å velge *Avslutt.*

Åpne det egne programmet i redigeringsmodus i Rolltalk Designer, og gjør følgende:

### **Sett inn felt for å åpne elektronisk PODD**

Åpne den siden i eget program hvor du ønsker å åpne elektronisk PODD fra. Velg kategorien **Sett inn** og deretter **Feltbank**, og velg *FB Start program.* Marker det feltet som heter *MyApp*, og velg *Sett inn.* Dette feltet kan settes inn flere steder i eget program dersom det er ønskelig å åpne elektronisk PODD fra flere sider.

### **Mappevisning på felter som har undersider**

I elektroniske PODD-versjoner, visualiseres felter som har undersider vet at feltene har en mappeform. Dette må settes på i det egne programmet for at visningen i PODD skal bli riktig. Gjør følgende:

Velg kategorien **Betjening** og deretter **Oppsett** og **Vis**. Sørg for at hakene ved siden av både *Vis skift side* og *Mappe* er synlige. Velg deretter *OK*.

### **Skyggeeffekt**

Velg kategorien **Program** og deretter **Oppsett** og **Stil**. Sørg for at haken ved *Vis skygge på felt* er synlig.

### **Editortype**

Dersom eksisterende editor i eget program er av typen felteditor, må editorene konverteres til en annen type for å kunne benyttes sammen med elektronisk PODD.

I tillegg må editorer på sider hvor man skriver med symboler, sender IR-signaler, samt lager musikk, fortsatt benytte felteditor. Gjør følgende.

- 1. Velg kategorien **Program** og deretter **Oppsett** og **Felteditor** Endre til *Symboleditor.*
- 2. Åpne siden i eget program som inneholder funksjoner for fjernkontroll (med editor) eller *Lag musikk*. Høyreklikk på editoren, og velg Type: *Felteditor.* Gjør dette for alle editorer knyttet til nevnte funksjonalitet.

Dersom editoren i PODD skal vise symboler, trenger du ikke å følge det neste punktet. Men dersom editoren i PODD skal vise tekst, må editor i eget program være en *teksteditor.* Gjør da følgende:

Velg kategorien **Program** og deretter **Oppsett|Teksteditor|Auto-format** og velg *Standard*.

### **Tekststørrelse og skrifttype i editor**

Det er *helt nødvendig* å angi følgende innstillinger i eget program for at det skal fungere sammen med Elektronisk PODD:

Velg kategorien **Program** og deretter **Oppsett** og **Teksteditor***.* Angi følgende innstillinger:

- *Fast* tekststørrelse
- Tekststørrelse 25 dersom du skal bruke PODD 15, og tekststørrelse 15 dersom du skal bruke PODD 60.
- Skrifttype *Roboto*
- Aktiver type *Editorvalg* (krever Utvidet menyer, gå til **Verktøy|Tilpasning|Menyvalg**, velg *Utvidet*)

Velg til slutt *OK*.

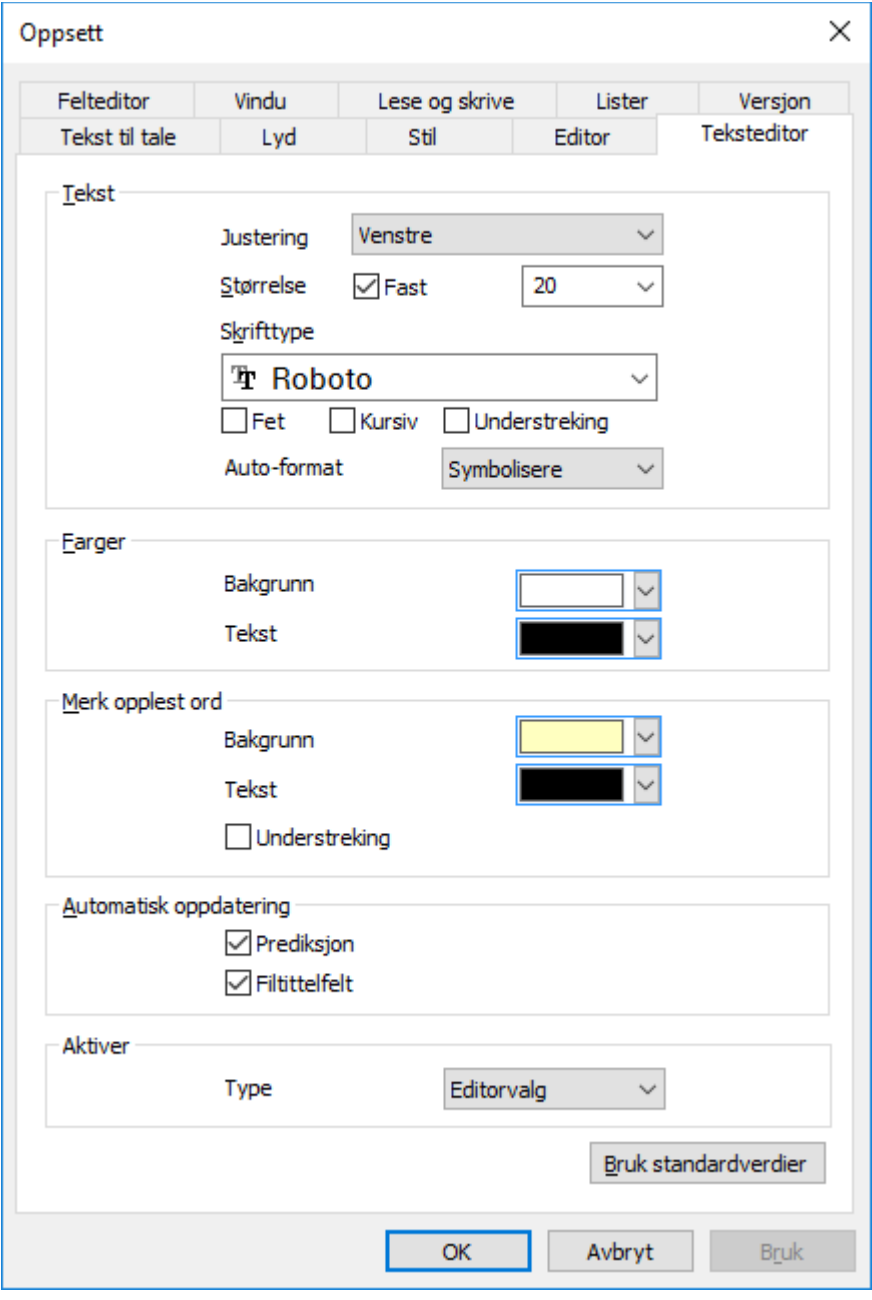

### **Oppførsel ved klikk på editor**

Dersom det er ønskelig å kunne flytte tekstmarkørens posisjon ved å klikke på editoren i eget program, må dette settes opp. Dersom dette ikke er vesentlig, er det ikke nødvendig å gjøre dette. Man kan alltid flytte tekstmarkørens posisjon fra siden *redigering og innstillinger* i PODD 60.

Gjør følgende for å kunne flytte tekstmarkøren i det egne programmet:

- Høyreklikk på aktuell editor, og velg *Egenskaper – Teksteditor.* Sett på haken ved *Overstyr globalt oppsett for valgte felt* nederst, ved *Aktivering.* I nedtrekkslisten velger du *Aktiv.* Velg deretter *OK*. Gjenta dette på editorer på andre sider hvor det er ønskelig å flytte tekstmarkøren.

#### **Tekststørrelse og skrifttype på felter**

Dersom begge programmene (eget program og elektronisk PODD) benyttes for å skrive tekst og/eller symboler til editoren, bør tekststørrelsen og skrifttypen på feltene i det egne programmet være det samme som i PODD. Dette er ikke et absolutt krav, men dersom de er ulike, vil teksten i editoren kunne «hoppe» litt, og vises med ujevn størrelse.

For å endre tekststørrelse og skrifttype på feltene i eget program, gjør følgende:

Marker alle de aktuelle feltene (de som skriver tekst og/eller symboler til editoren) på en side. Velg deretter skrifttype *Roboto* og tekststørrelse 25 oppe på menyraden;

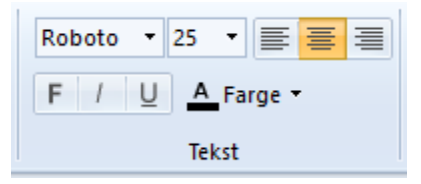

Dette må gjentas på alle sider i eget program hvor det finnes felter som skriver innhold til editoren.

#### **Returner til eget program fra elektronisk PODD**

I det elektroniske PODD-programmet, må feltet som returnerer til eget program aktiveres.

#### Gjør følgende:

Åpne det elektroniske PODD-programmet via snarveien *Elektronisk PODD* på skrivebordet. Gå på *(redigering og) Innstillinger – Oppsett – Tilpass program.* Sørg for at haken ved *Returner til oppstartsprogram* er synlig.

Start brukers eget Rolltalk Designer program og klikk på my app for å veksle mellom brukers eget program og PODD.

### <span id="page-49-0"></span>**Stikkord**

auto-søk, 33 bilde auto-søk, 33 brukerprogram flytte, 36 legg inn fra minnelinne, 38 nytt, 8 elektronisk PODD bruke sammen med eget program, 47 endre kommando, 19, 29 felt sett inn, 26 feltbank, 26 felteditor, 26 flytte brukerprogram, 36 installasjon, 39 kommando

endre, 19, 29 skriv, 28 minnepinne, 39 legg inn brukerprogram, 38 ny side sidebank, 34 oppgradere, 42 opprette brukerprogram, 8 PODD bruke sammen med eget program, 47 sidebank, 34 sikkerhetskopi, 36 talesyntese oppsett, 9 teksteditor, 27 testknapp, 7

### **Kontaktinformasjon**

#### **Sverige:**

Abilia AB, Råsundavägen 6, 169 67 Solna, Sverige Telefon: +46 (0)8- 594 694 00 | support@abilia.se | [www.abilia.se](http://www.abilia.se/)

#### **Norge:**

Abilia AS, Tevlingveien 23, 1081 Oslo, Norge Telefon: +47 23 28 94 00 | support@abilia.no | [www.abilia.no](http://www.abilia.no/)

#### **Storbritannia:**

Abilia UK Ltd, Unit 12 Buckingway Business Park, Swavesey, Cambridge, CB24 4AE, Storbritannia Telefon: +44 (0) 1954 281 210 | support@abilia.uk | [www.abilia.uk](http://www.abilia.uk/)

#### **Internasjonal:**

[www.abilia.com/intl/get-products/distributors](http://www.abilia.com/intl/get-products/distributors) 

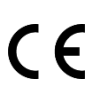

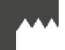

Abilia AB, Råsundavägen 6, 169 67 Solna, Sverige Telefon +46 (0)8 -594 694 00 | info@abilia.se | www.abilia.se

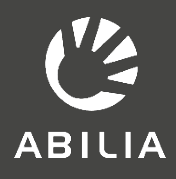